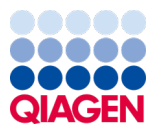

Январь 2024 г.

# Инструкция по применению QIAstat-Dx® Meningitis/Encephalitis (ME) Panel (руководство)

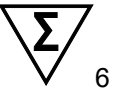

Версия 1

Для диагностики *in vitro*

Для использования с анализаторами QIAstat-Dx Analyzer 1.0 и QIAstat-Dx Analyzer 2.0

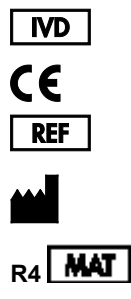

691611

QIAGEN GmbH, QIAGEN Strasse 1, 40724 Hilden, ГЕРМАНИЯ

Sample to Insight

# Содержание

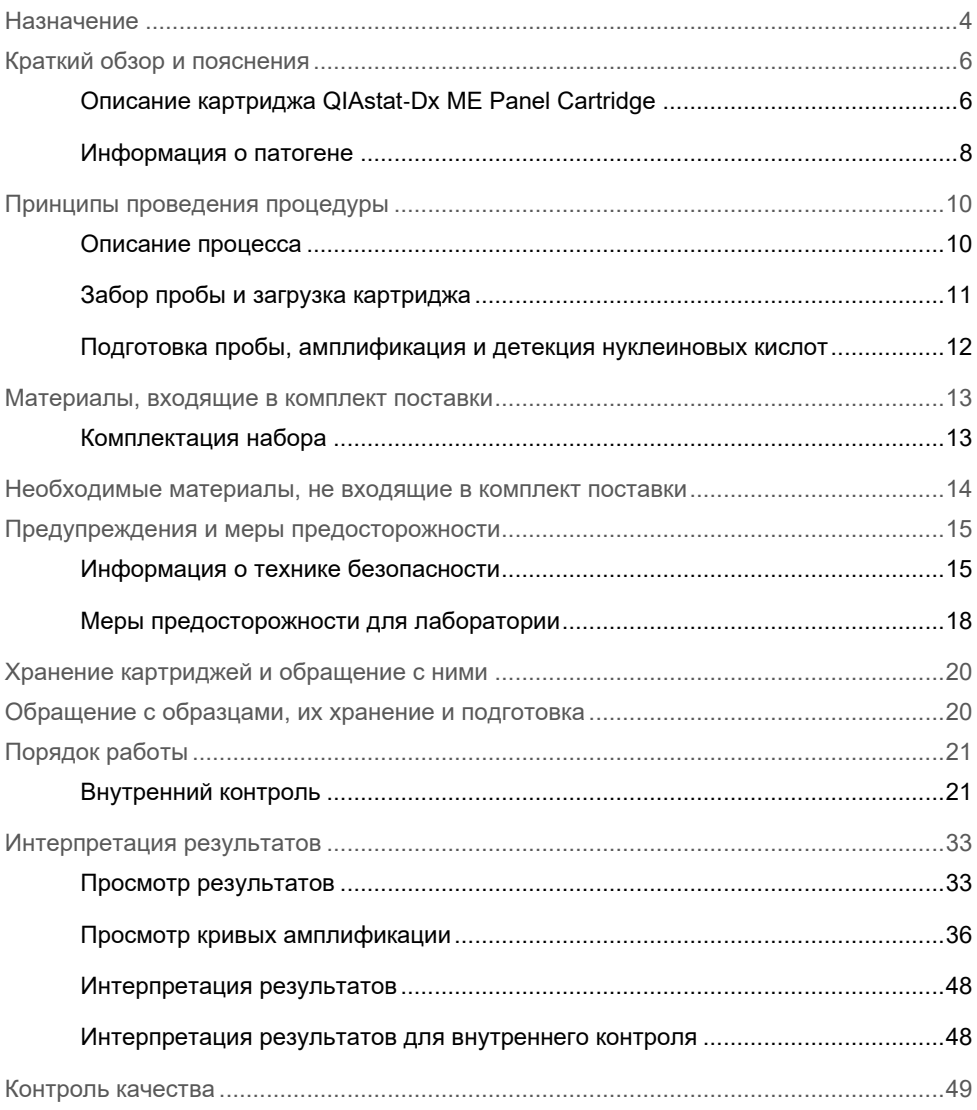

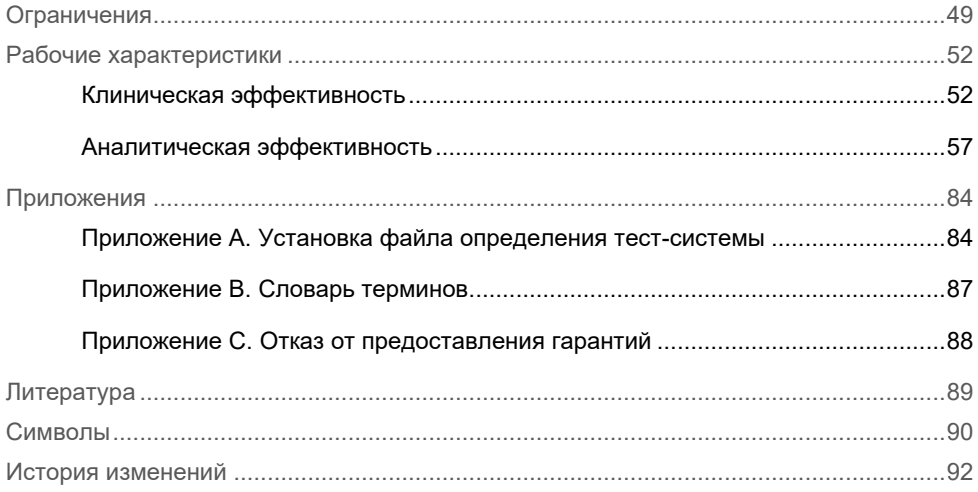

### <span id="page-3-0"></span>Назначение

The QIAstat-Dx Meningitis/Encephalitis (ME) Panel («QIAstat-Dx ME Panel») — это мультиплексный диагностический тест на основе нуклеиновой кислоты для качественного анализа в условиях *in vitro*, предназначенный для использования в системе QIAstat-Dx System. Тест QIAstat-Dx ME Panel способен одновременно обнаруживать и идентифицировать множество бактериальных, вирусных и дрожжевых нуклеиновых кислот из образцов спинномозговой жидкости (СМЖ), полученных путем люмбальной пункции у пациентов с признаками и (или) симптомами менингита и (или) энцефалита.

Тест QIAstat-Dx ME Panel позволяет идентифицировать и дифференцировать следующие организмы: *Escherichia coli* K1, *Haemophilus influenzae*, *Listeria monocytogenes*, *Neisseria meningitidis* (инкапсулированный), *Streptococcus agalactiae*, *Streptococcus pneumoniae*, *Mycoplasma pneumoniae, Streptococcus pyogenes*, вирус простого герпеса 1 и 2 типов, вирус герпеса человека 6 типа, энтеровирус, парэховирус человека, вирусы ветряной оспы и опоясывающего лишая и *Cryptococcus neoformans/gattii[\\*](#page-3-1)*.

Тест QIAstat-Dx ME Panel предназначен для применения в качестве вспомогательного средства в рамках диагностики специфических возбудителей менингита и (или) энцефалита, а его результаты должны интерпретироваться в сочетании с другими клиническими, эпидемиологическими и лабораторными данными. Результаты, полученные с помощью QIAstat-Dx ME Panel, не предназначаются для использования в качестве единственного основания для постановки диагноза, назначения лечения и принятия других решений, касающихся ведения пациентов. При положительных результатах анализа не исключается одновременное инфицирование микроорганизмами, не включенными в QIAstat-Dx ME Panel. Обнаруженный(-е) возбудитель(-и) может (могут) не являться основной причиной заболевания.

<span id="page-3-1"></span><sup>\*</sup> Cryptococcus neoformans и Cryptococcus gattii не дифференцируются.

Отрицательные результаты не исключают наличия инфекции центральной нервной системы (ЦНС).

Данный тест не позволяет обнаруживать все возбудители инфекций ЦНС, и в некоторых клинических условиях чувствительность может отличаться от указанной на инструкции-вкладыше.

Тест QIAstat-Dx ME Panel не предназначен для анализа образцов, полученных с имплантированных стимуляторов ЦНС.

QIAstat-Dx ME Panel предназначен для использования в условиях соблюдения стандартов качества в отношении выявления микроорганизмов, их серологического типирования и определения чувствительности к антимикробным препаратам.

QIAstat-Dx ME Panel предназначен для проведения диагностики *in vitro* только профессиональными лаборантами.

## <span id="page-5-0"></span>Краткий обзор и пояснения

### <span id="page-5-1"></span>Описание картриджа QIAstat-Dx ME Panel Cartridge

Картридж QIAstat-Dx ME Panel Cartridge — это одноразовое устройство, выполненное из пластмассы, которое позволяет проводить полностью автоматизированные процедуры молекулярного анализа для выявления и идентификации нуклеиновых кислот различных возбудителей, непосредственно в образцах СМЖ. Основные функциональные особенности картриджа QIAstat-Dx ME Panel Cartridge: пригодность для анализа жидких проб, наличие в герметичных резервуарах предварительно загруженных реагентов для анализа, благодаря которым обеспечивается полностью автоматическое выполнение процедуры без участия оператора. Все этапы подготовки образца и анализа выполняются внутри картриджа.

Все реагенты, необходимые для выполнения цикла анализа от начала до конца, уже заправлены в картридж QIAstat-Dx ME Panel Cartridge. Исключается как контакт пользователя с реагентами, так и необходимость выполнения каких-либо манипуляций с ними. Во время процедуры анализа работа с реагентами осуществляется внутри картриджа в аналитическом модуле QIAstat-Dx Analyzer 1.0 или QIAstat-Dx Analyzer 2.0 пневматически методом микрофлюидики, без непосредственного контакта реагентов с приводами. Анализаторы QIAstat-Dx Analyzer 1.0 и QIAstat-Dx Analyzer 2.0 оснащены воздушными фильтрами для поступающего внутрь и выходящего наружу воздуха, что обеспечивает дополнительную защиту окружающей среды. По завершении процедуры анализа картридж остается герметично закрытым, благодаря чему значительно повышается безопасность его утилизации.

Многоэтапный процесс анализа последовательно автоматически выполняется внутри картриджа. Пробы и жидкости перемещаются через переходную камеру в нужные места пневматическим способом — под давлением.

После установки картриджа QIAstat-Dx ME Panel Cartridge с пробой в QIAstat-Dx Analyzer 1.0 или QIAstat-Dx Analyzer 2.0 автоматически выполняются следующие этапы анализа:

- Ресуспендирование внутреннего контроля
- Лизирование клеток механическими и химическими средствами
- Выделение нуклеиновых кислот с помощью мембраны
- Смешивание очищенной нуклеиновой кислоты с лиофилизированными реагентами мастер-микса
- Перенос заданных аликвот элюата/мастер-микса в различные реакционные камеры
- Проведение анализа методом мультиплексного анализа real-time RT-PCR в каждой реакционной камере.

**Примечание.** Повышение уровня флуоресценции, указывающее на обнаружение целевого аналита, фиксируется непосредственно в каждой реакционной камере.

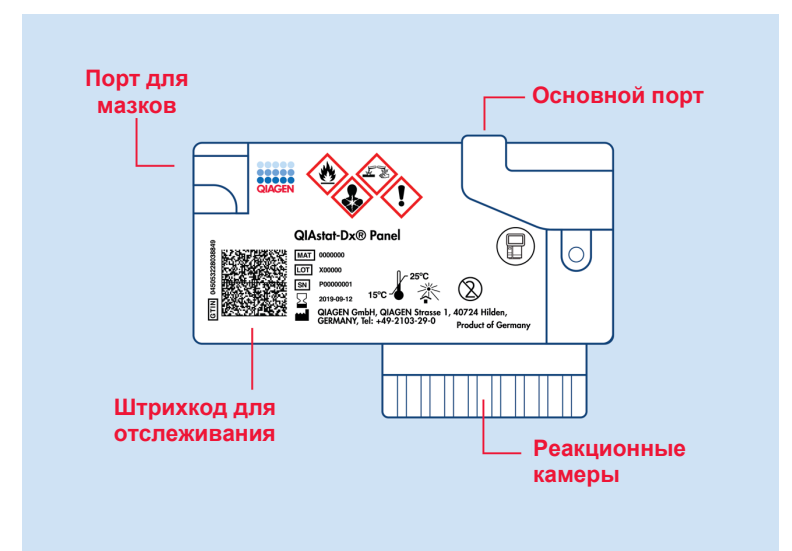

**Рис. 1. Устройство и основные функциональные компоненты картриджа QIAstat**-**Dx ME Panel Cartridge**

**Примечание.** Порт для мазков не используется при проведении анализа с использованием QIAstat-Dx ME Panel.

#### <span id="page-7-0"></span>Информация о патогене

Менингит и энцефалит являются потенциально тяжелыми заболеваниями и могут быть связаны с высокими уровнями заболеваемости и смертности.(1) При менингите происходит воспаление оболочек головного мозга, энцефалит — это воспаление паренхимы мозга, а менингоэнцефалит — это воспаление обеих этих структур. Все эти заболевания могут быть вызваны бактериями, вирусами или грибками, причем энцефалит чаще всего связан с вирусной этиологией.(2) Клинические проявления обычно неспецифичны: пациенты часто испытывают головную боль, изменения психического состояния, а в случае менингита — ригидность затылочных мышц. Ранняя диагностика крайне важна, поскольку симптомы могут появиться внезапно и нарастать до повреждения мозга, потери слуха и (или) речи, слепоты или даже смерти. Поскольку лечение зависит от причины заболевания, выявление конкретного возбудителя необходимо для подбора соответствующего режима терапии.

Картридж QIAstat-Dx ME Panel Cartridge позволяет идентифицировать 15 бактериальных, вирусных и грибковых патогенов, которые вызывают признаки и (или) симптомы менингита и (или) энцефалита. Для анализа требуется небольшой объем пробы и минимальное рабочее время оператора — результаты доступны менее чем через 80 минут.

Перечень патогенов, которые позволяет выявлять и идентифицировать QIAstat-Dx ME Panel, представлен [в табл.](#page-8-0) 1.

#### <span id="page-8-0"></span>**Таблица 1. Патогены, выявляемые QIAstat**-**Dx ME Panel**

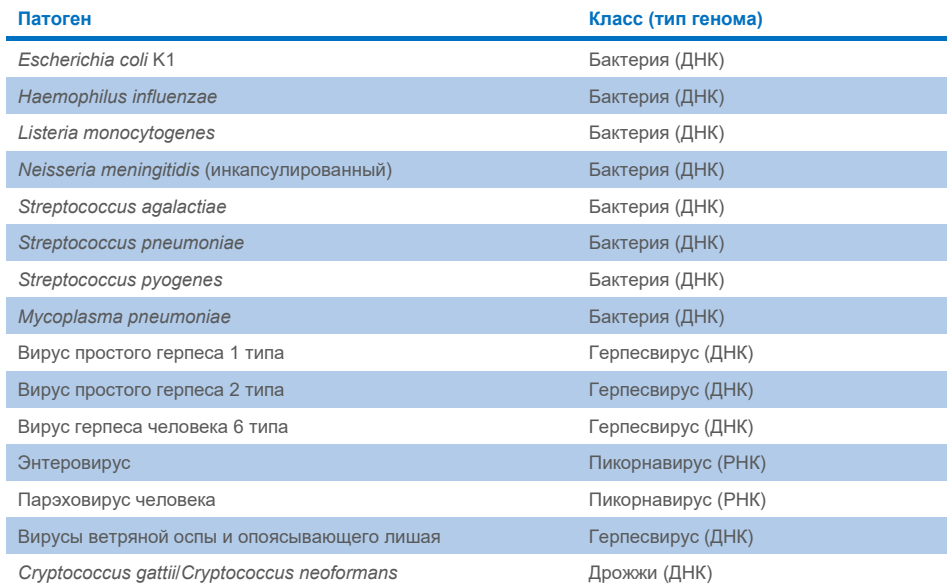

## <span id="page-9-0"></span>Принципы проведения процедуры

#### <span id="page-9-1"></span>Описание процесса

Диагностические тесты с применением QIAstat-Dx ME Panel выполняются на анализаторах QIAstat-Dx Analyzer 1.0 или QIAstat-Dx Analyzer 2.0. Все этапы подготовки и анализа проб выполняются анализатором QIAstat-Dx Analyzer 1.0 или QIAstat-Dx Analyzer 2.0 автоматически. Пробы собираются и помещаются в картридж QIAstat-Dx ME Panel Cartridge вручную.

Внесение пробы в основной порт осуществляется с помощью пипетки для переноса материала [\(рис.](#page-9-2) 2).

<span id="page-9-2"></span>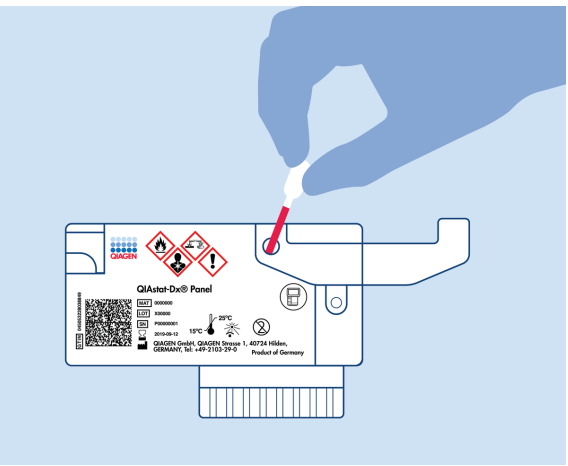

**Рис. 2. Внесение пробы в основной порт**

### <span id="page-10-0"></span>Забор пробы и загрузка картриджа

Забор проб и их последующее помещение в картридж QIAstat-Dx ME Panel Cartridge должны осуществляться персоналом, обученным безопасной работе с биологическими пробами.

Эта процедура выполняется пользователем и состоит из указанных ниже действий.

- 1. Забор образца спинно-мозговой жидкости (СМЖ).
- 2. Сведения о пробе записывают вручную на картридже QIAstat-Dx ME Panel Cartridge, либо к нему прикрепляют этикетку с информацией о пробе.
- 3. Образец СМЖ вручную помещают в картридж QIAstat-Dx ME Panel Cartridge. 200 мкл пробы переносят в основной порт картриджа QIAstat-Dx ME Panel Cartridge с помощью одной из пипеток для переноса материала, входящих в комплект поставки. Если были использованы все шесть пипеток, входящих в комплект, используйте другие стерильные и градуированные пипетки.

**Примечание**. При загрузке образца СМЖ пользователь выполняет визуальную проверку через окно для проверки пробы (см. иллюстрацию ниже): необходимо убедиться, что жидкая проба загружена [\(рис.](#page-10-1) 3).

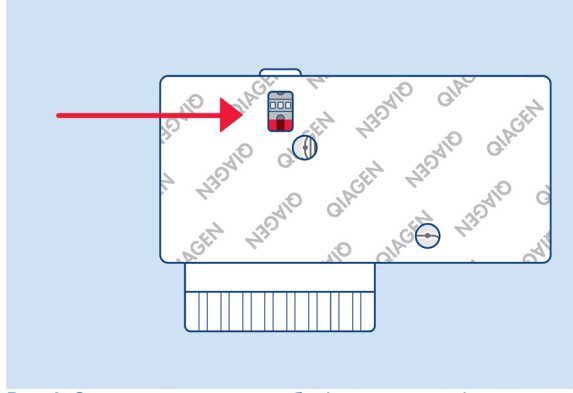

<span id="page-10-1"></span>**Рис. 3. Окно для проверки пробы (синяя стрелка)**

- 4. Штрихкод пробы и QR-код картриджа QIAstat-Dx ME Panel Cartridge сканируют на анализаторе QIAstat-Dx Analyzer 1.0 или QIAstat-Dx Analyzer 2.0.
- 5. Картридж QIAstat-Dx ME Panel Cartridge устанавливают в анализатор QIAstat-Dx Analyzer 1.0 или QIAstat-Dx Analyzer 2.0.
- 6. Запускают анализ на анализаторе QIAstat-Dx Analyzer 1.0 или QIAstat-Dx Analyzer 2.0.

### <span id="page-11-0"></span>Подготовка пробы, амплификация и детекция нуклеиновых кислот

Выделение, амплификация и детекция нуклеиновых кислот в пробе осуществляются автоматически анализатором QIAstat-Dx Analyzer 1.0 или QIAstat-Dx Analyzer 2.0.

- 1. Жидкая проба гомогенизируется, и клетки лизируются в камере лизиса картриджа QIAstat-Dx ME Panel Cartridge, который оснащен высокоскоростным ротором.
- 2. Нуклеиновые кислоты выделяются из лизированной пробы путем связывания на кремнеземной мембране в камере очистки картриджа QIAstat-Dx ME Panel Cartridge в присутствии хаотропных солей и спирта.
- 3. Выделенные нуклеиновые кислоты элюируются из мембраны в камере очистки и смешиваются с лиофилизированными реактивами для ПЦР в камере для сухих реактивов QIAstat-Dx ME Panel Cartridge.
- 4. Смесь пробы и реактивов для ПЦР вносится в камеры для ПЦР QIAstat-Dx ME Panel Cartridge, содержащие предназначенные специально для конкретного анализа лиофилизированные праймеры и зонды.
- 5. В QIAstat-Dx Analyzer 1.0 и QIAstat-Dx Analyzer 2.0 создаются оптимальные температурные условия для эффективного проведения мультиплексного анализа real-time RT-PCR и выполняются в реальном времени измерения уровня флуоресценции для построения кривых амплификации.

6. Программное обеспечение QIAstat-Dx Analyzer 1.0 и QIAstat-Dx Analyzer 2.0 интерпретирует результаты анализа и состояние контролей процесса и выдает отчет об анализе.

## <span id="page-12-0"></span>Материалы, входящие в комплект поставки

### <span id="page-12-1"></span>Комплектация набора

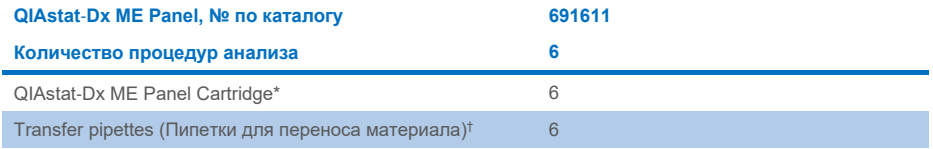

\* 6 картриджей в индивидуальной упаковке, содержащих все реагенты, необходимые для подготовки проб и проведения мультиплексного анализа real-time RT-PCR, а также внутренний контроль.

† 6 пипеток для переноса материала в индивидуальной упаковке, предназначенных для внесения жидкой пробы в QIAstat-Dx ME Panel Cartridge.

# <span id="page-13-0"></span>Необходимые материалы, не входящие в комплект поставки

QIAstat-Dx ME Panel предназначен для применения на анализаторах QIAstat-Dx Analyzer 1.0 или QIAstat-Dx Analyzer 2.0. Перед началом процедуры анализа убедитесь в наличии следующего:

- QIAstat-Dx Analyzer 1.0 или QIAstat-Dx Analyzer 2.0 (как минимум один рабочий модуль и один аналитический модуль) с программным обеспечением версии 1.4 или более поздней ИЛИ QIAstat-Dx Analyzer 2.0 (как минимум один рабочий модуль PRO и один аналитический модуль) с программным обеспечением версии 1.6 или более поздней
- *Руководство пользователя QIAstat*-*Dx Analyzer 1.0* (для использования с программным обеспечением версии 1.4 или более поздней) ИЛИ Руководство пользователя QIAstat-Dx Analyzer 2.0 (для использования с программным обеспечением версии 1.6 или более поздней)
- Наиболее свежая версия программного обеспечения для файла определения тестсистемы QIAstat-Dx для QIAstat-Dx ME Panel, установленная на рабочий модуль или рабочий модуль PRO.

**Примечание**. На QIAstat-Dx Analyzer 1.0 невозможно установить программное обеспечение версии 1.6 или более поздней.

## <span id="page-14-0"></span>Предупреждения и меры предосторожности

Для диагностики *in vitro*.

QIAstat-Dx ME Panel предназначен для использования профессиональными лаборантами, обученными работе с QIAstat-Dx Analyzer 1.0 или QIAstat-Dx Analyzer 2.0.

#### <span id="page-14-1"></span>Информация о технике безопасности

При работе с химическими веществами обязательно надевайте подходящие халат, одноразовые перчатки и защитные очки. Защищайте кожу, глаза и слизистые оболочки; часто меняйте перчатки при работе с пробами. Дополнительную информацию см. в соответствующих паспортах безопасности (ПБ). Такие документы для каждого набора QIAGEN и каждого компонента набора можно найти, просмотреть и распечатать на веб-сайте по адресу **[www.qiagen.com/safety](http://www.qiagen.com/safety)**, где они размещены в формате PDF.

Обращайтесь со всеми пробами, использованными картриджами и пипетками для переноса материала так, как если бы они были способны переносить возбудителей инфекции. Всегда принимайте меры предосторожности, описанные в соответствующих руководствах, таких как *Protection of Laboratory Workers from Occupationally Acquired Infections; Approved Guideline* (M29) Clinical and Laboratory Standards Institute® (CLSI), и других соответствующих документов.

При работе с биологическими пробами соблюдайте правила техники безопасности, действующие в вашем учреждении. Утилизируйте пробы, картриджи QIAstat-Dx ME Panel Cartridge и пипетки для переноса материала в соответствии с действующими нормативами.

QIAstat-Dx ME Panel Cartridge — это закрытое одноразовое устройство, которое содержит все реагенты, необходимые для подготовки проб и проведения мультиплексного анализа real-time RT-PCR в анализаторах QIAstat-Dx Analyzer 1.0 или QIAstat-Dx 2.0. Не используйте QIAstat-Dx ME Panel Cartridge при наличии признаков повреждения или протечек. Утилизируйте использованные и поврежденные картриджи с соблюдением всех государственных, региональных и местных нормативов и законов в области здравоохранения и безопасности.

Соблюдайте стандартные лабораторные правила поддержания чистоты в рабочей зоне и защиты последней от посторонних веществ. Соответствующие рекомендации см. в таких публикациях, как *Biosafety in Microbiological and Biomedical Laboratories* центров контроля и профилактики заболеваний Национальных институтов здравоохранения США (**[www.cdc.gov/od/ohs/biosfty/biosfty.htm](http://www.cdc.gov/od/ohs/biosfty/biosfty.htm)**).

Следующие заявления об опасных факторах и мерах предосторожности относятся к компонентам QIAstat-Dx ME Panel.

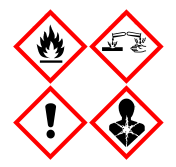

**Содержит:** этиловый спирт, гуанидингидрохлорид, гуанидинтиоцианат, изопропиловый спирт, протеиназу K, t-октилфеноксиполиэтоксиэтанол. Опасно! Легковоспламеняющиеся жидкость и пары. Опасно при проглатывании и вдыхании. Может представлять опасность при контакте с кожей. Вызывает тяжелые ожоги кожи и повреждения глаз. При вдыхании может вызывать аллергию, проявления астмы или затруднения дыхания. Может вызывать сонливость или головокружение. Наносит вред водной флоре и фауне с длительными неблагоприятными последствиями. При контакте с кислотами высвобождается высокотоксичный газ. Оказывает разъедающее действие на дыхательные пути. Держать вдали от источников тепла/искр/открытого пламени/горячих поверхностей. Не курить. Не допускайте вдыхания пыли/дыма/газа/аэрозоля/паров/распыленного раствора. Надевать защитную одежду, перчатки и средства защиты для глаз/лица. Использовать средства защиты дыхательных путей. ПРИ ПОПАДАНИИ В ГЛАЗА: Осторожно промывать проточной водой в течение нескольких минут. Снять контактные линзы, если они имеются и если это легко сделать. Продолжить промывание. В СЛУЧАЕ воздействия или подозрения на воздействие: Немедленно обратиться в ТОКСИКОЛОГИЧЕСКИЙ ЦЕНТР или к врачу. Вынести пострадавшего на свежий воздух и обеспечить ему свободу дыхания.

#### <span id="page-17-0"></span>Меры предосторожности для лаборатории

Для защиты от возможного загрязнения образца и рабочей зоны следует использовать стандартные лабораторные процедуры безопасности и очистки, включая следующие меры предосторожности:

- Пробы следует обрабатывать в боксе биобезопасности или на аналогичной чистой поверхности с обеспечением защиты лаборанта. Если бокс биобезопасности отсутствует, при подготовке проб следует использовать бокс с высоким содержанием углекислого газа (например, рабочую станцию AirClean PCR), козырек для защиты от брызг (например, Bel-Art Scienceware) или лицевой экран.
- Для подготовки проб или загрузки картриджей не следует использовать бок биобезопасности, который использовался для выполнения анализа патогенов в СМЖ (например, культуры).
- Перед обработкой проб тщательно очистите рабочую зону с помощью подходящего чистящего средства, например свежеприготовленного 10 % раствора отбеливающего средства или аналогичного дезинфицирующего средства. Во избежание накопления остатков, потенциальной порчи образца или интерференции со стороны дезинфицирующих средств следует протирать продезинфицированные поверхности водой.
- Пробы и картриджи следует обрабатывать по одному за раз.
- Для извлечения материалов из фасовочных пакетов следует надевать чистые перчатки, и запечатывать пакеты, когда они не используются.
- Перед обработкой каждой новой пробы следует менять перчатки и очищать рабочую зону.
- Использованные картриджи следует утилизировать в соответствующем контейнере для биологически опасных отходов немедленно после завершения процедуры анализа.
- Не рекомендуется выполнять излишние манипуляции с картриджами после завершения процедур анализа.
- Не допускайте повреждения картриджа.[\\*](#page-18-0)
- Используйте чистые перчатки для извлечения материалов из фасовочных коробок и закрывайте коробки, когда они не используются.

Ввиду высокой чувствительности теста QIAstat-Dx Meningitis/Encephalitis Panel к обнаружению патогенов и во избежание загрязнения образца крайне важно соблюдать стандартные процедуры микробиологической лаборатории. Персонал клинической лаборатории может быть потенциальным источником патогенов (например, *S. pneumoniae, H. influenza*, HSV-1 и т. д.), которые способен обнаруживать тест QIAstat-Dx Meningitis/Encephalitis Panel.

Загрязнение образца может произойти во время его забора, транспортировки или анализа. Для минимизации риска загрязнения, которое может привести к ложноположительным результатам, рекомендуется придерживаться передовых методов обработки проб и процедур анализа. Дополнительные меры предосторожности могут включать использование дополнительных СИЗ, таких как маска для лица, особенно при наличии признаков или симптомов респираторной инфекции или активной герпетической язвы/пузырька.

<span id="page-18-0"></span>\* Порядок работы с поврежденными картриджами см. в информации по технике безопасности

# <span id="page-19-0"></span>Хранение картриджей и обращение с ними

Картриджи QIAstat-Dx ME Panel Cartridge следует хранить в сухом и чистом месте при комнатной температуре (15–25 °C). Не извлекайте картриджи QIAstat-Dx ME Panel Cartridge и пипетки для переноса материала из индивидуальной упаковки до фактического использования. При указанных условиях картриджи QIAstat-Dx ME Panel Cartridge можно хранить до истечения срока годности, указанного на индивидуальной упаковке. Дата истечения срока годности также включена в штрихкод на QIAstat-Dx ME Panel Cartridge и считывается анализатором QIAstat-Dx Analyzer 1.0 или QIAstat-Dx Analyzer 2.0 при установке картриджа в прибор для проведения анализа.

Порядок работы с поврежденными картриджами см. в разделе [Информация о технике](#page-14-1)  [безопасности](#page-14-1).

# <span id="page-19-1"></span>Обращение с образцами, их хранение и подготовка

Образцы СМЖ следует собирать методом люмбальной пункции и не подвергать центрифугированию или разведению.

Образцы СМЖ рекомендуется хранить при комнатной температуре (15–25 ˚C) в течение не более 12 часов.

# <span id="page-20-0"></span>Порядок работы

### <span id="page-20-1"></span>Внутренний контроль

QIAstat-Dx ME Panel Cartridge содержит внутренний контроль полного процесса титрованные *Schizosaccharomyces pombe*, вид дрожжей (грибы), который содержится в картридже в высушенном виде и разводится после загрузки пробы. Этот материал, выполняющий функцию внутреннего контроля, позволяет проверить все этапы процесса анализа, в том числе гомогенизацию пробы, лизис вирусных и клеточных структур (путем химического и механического разрушения), выделение нуклеиновых кислот, обратную транскрипцию и проведение анализа real-time PCR.

Положительный сигнал для внутреннего контроля показывает, что все этапы обработки, выполняемой QIAstat-Dx ME Panel Cartridge, прошли успешно.

Отрицательный сигнал для внутреннего контроля не отменяет положительных результатов в отношении выявленных и идентифицированных аналитов, однако делает недействительными все отрицательные результаты анализа. Поэтому, в случае если сигнал внутреннего контроля отрицательный, процедуру анализа следует повторить.

#### Загрузка пробы в QIAstat-Dx ME Panel Cartridge

- 1. Тщательно очистите рабочую зону с помощью свежеприготовленного 10 % раствора отбеливающего средства (или подходящего дезинфицирующего средства), а затем сотрите остатки средства салфеткой, смоченной чистой водой.
- 2. Вскройте упаковку QIAstat-Dx ME Panel Cartridge по бороздкам для отрыва, которые расположены на боковых сторонах упаковки [\(рис.](#page-21-0) 4).

**ВАЖНО!** После вскрытия упаковки пробу следует загрузить в картридж QIAstat-Dx ME Panel Cartridge и установить картридж в анализатор QIAstat-Dx Analyzer 1.0 или QIAstat-Dx Analyzer 2.0 в течение 120 минут.

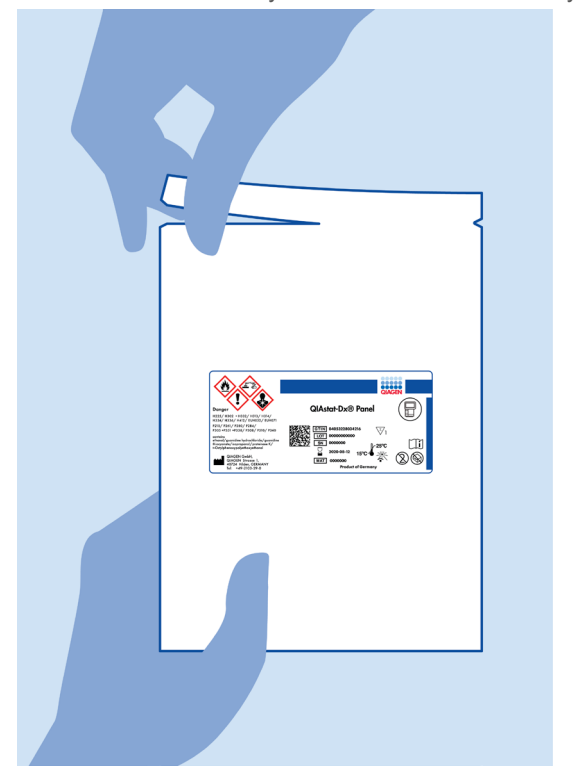

**Рис. 4. Вскрытие упаковки картриджа QIAstat**-**Dx ME Panel Cartridge**

- <span id="page-21-0"></span>3. Достаньте QIAstat-Dx ME Panel Cartridge из упаковки и расположите его так, чтобы штрихкод на этикетке был обращен к вам.
- 4. Запишите на QIAstat-Dx ME Panel Cartridge сведения о пробе вручную или наклейте на картридж этикетку с информацией о пробе. Убедитесь, что этикетка располагается надлежащим образом и не мешает открыванию крышки [\(рис.](#page-22-0) 5).

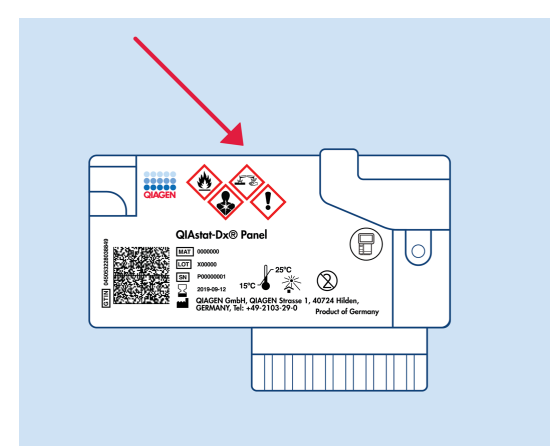

<span id="page-22-0"></span>**Рис. 5. Размещение информации о пробе на QIAstat**-**Dx Meningitis/Encephalitis Panel Cartridge**

5. Откройте крышку отсека для проб основного порта на передней стороне QIAstat-Dx ME Panel Cartridge ([рис.](#page-22-1) 6).

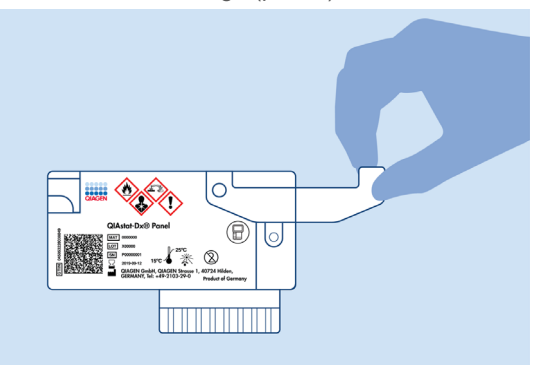

<span id="page-22-1"></span>**Рис. 6. Открывание крышки отсека для проб основного порта**

6. Откройте пробирку с пробой, подлежащей анализу. С помощью пипетки для переноса материала, входящей в комплект поставки, наберите жидкость до второй линии наполнения на пипетке (т. е. 200 мкл) [\(рис.](#page-23-0) 7).

**ВАЖНО!** Не набирайте в пипетку воздух. Если в пипетку попал воздух, осторожно выпустите жидкость из пипетки обратно в пробирку с пробой и снова наберите.

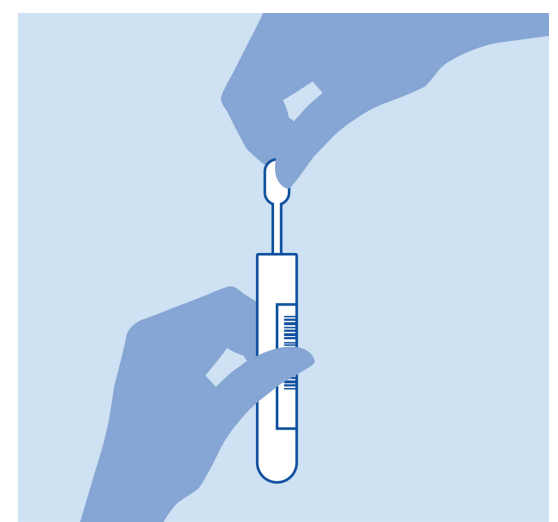

<span id="page-23-0"></span>**Рис. 7. Забор пробы в пипетку для переноса материала, входящую в комплект поставки**

7. Осторожно перенесите 200 мкл пробы в основной порт QIAstat-Dx ME Panel Cartridge с помощью входящей в комплект одноразовой пипетки для переноса материала [\(рис.](#page-23-1) 8).

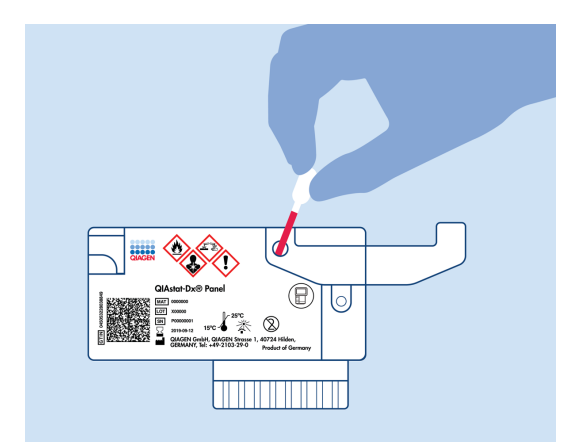

<span id="page-23-1"></span>**Рис. 8. Перенос пробы в основной порт QIAstat**-**Dx ME Panel Cartridge**

- lo,
- 8. Плотно закройте крышку основного порта до щелчка [\(рис.](#page-24-0) 9).

<span id="page-24-0"></span>**Рис. 9. Закрывание крышки основного порта**

9. Посмотрите в окно для проверки пробы QIAstat-Dx ME Panel Cartridge и убедитесь, что проба загружена [\(рис.](#page-24-1) 10).

**ВАЖНО!** После загрузки пробы в QIAstat-Dx ME Panel Cartridge картридж следует установить в анализатор QIAstat-Dx Analyzer 1.0 или QIAstat-Dx Analyzer 2.0 в течение 90 минут.

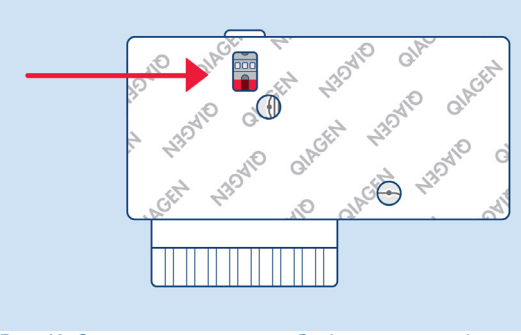

<span id="page-24-1"></span>**Рис. 10. Окно для проверки пробы (синяя стрелка)**

#### Запуск анализатора QIAstat-Dx Analyzer 1.0 или QIAstat-Dx Analyzer 2.0

1. Включите анализатор QIAstat-Dx Analyzer 1.0 или QIAstat-Dx Analyzer 2.0, нажав на кнопку **включения/выключения** на передней панели прибора.

**Примечание.** Выключатель питания на задней стороне аналитического модуля должен быть установлен в положение «I». Индикаторы состояния анализатора QIAstat-Dx Analyzer 1.0 или QIAstat-Dx Analyzer 2.0 загорятся синим цветом.

- 2. Дождитесь, когда отобразится **главный** экран и индикаторы состояния анализатора QIAstat-Dx Analyzer 1.0 или QIAstat-Dx Analyzer 2.0 загорятся зеленым цветом и перестанут мигать.
- 3. Выполните вход в систему на QIAstat-Dx Analyzer 1.0 или QIAstat-Dx Analyzer 2.0, введя имя пользователя и пароль.

**Примечание.** Если включена опция **User Access Control** (Контроль доступа пользователей), отобразится экран **Login** (Вход в систему). Если опция **User Access Control** (Контроль доступа пользователей) отключена, то ввод имени пользователя/пароля не потребуется и отобразится **главный** экран.

4. Если на QIAstat-Dx Analyzer 1.0 или QIAstat-Dx Analyzer 2.0 не установлено программное обеспечение для файла определения тест-системы, выполните инструкции по его установке перед проведением анализа (дополнительную информацию см. в «Приложении А: Установка файла определения тест-системы» на стр. [84\)](#page-83-0).

#### Выполнение анализа

- 1. Нажмите кнопку **Run Test** (Выполнить анализ) в верхнем правом углу сенсорного экрана анализатора QIAstat-Dx Analyzer 1.0 или QIAstat-Dx Analyzer 2.0.
- 2. При получении соответствующего запроса отсканируйте идентификационный штрихкод пробы на содержащей пробу пробирке с СМЖ или отсканируйте штрихкод с информацией об образце, расположенный на картридже QIAstat-Dx ME Panel Cartridge (см. этап [3\)](#page-26-0), с помощью встроенного сканера штрихкодов на передней панели анализатора QIAstat-Dx Analyzer 1.0 или QIAstat-Dx Analyzer 2.0 ([рис.](#page-26-1) 11).

**Примечание.** Можно также ввести идентификатор пробы с помощью виртуальной клавиатуры на сенсорном экране, выбрав поле **Sample ID** (ID пробы).

**Примечание.** В зависимости от выбранной конфигурации системы на этом этапе может потребоваться ввести идентификатор пациента.

**Примечание.** Инструкции от QIAstat-Dx Analyzer 1.0 или QIAstat-Dx Analyzer 2.0 отображаются на **Instructions Bar** (Панель инструкций) в нижней части сенсорного экрана.

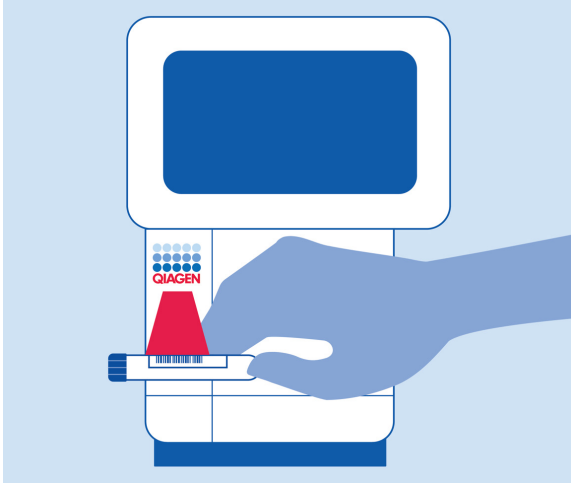

#### <span id="page-26-1"></span>**Рис. 11. Сканирование идентификационного штрихкода пробы**

<span id="page-26-0"></span>3. При получении соответствующего запроса отсканируйте штрихкод на QIAstat-Dx ME Panel Cartridge, который вы планируете использовать [\(рис.](#page-27-0) 12). По штрихкоду картриджа QIAstat-Dx Analyzer 1.0 или QIAstat-Dx Analyzer 2.0 автоматически определяет, какой анализ необходимо выполнить.

**Примечание.** The QIAstat-Dx Analyzer 1.0 или QIAstat-Dx Analyzer 2.0 не принимает картриджи QIAstat-Dx ME Panel Cartridge с истекшим сроком годности, использованные картриджи, а также картриджи, предназначенные для методик анализа, не предусмотренных конфигурацией прибора. В таких случаях отображается сообщение об ошибке и QIAstat-Dx ME Panel Cartridge отклоняется. Дополнительную информацию об установке методик анализа см. в *Руководстве пользователя QIAstat*-*Dx Analyzer 1.0* или QIAstat-Dx Analyzer 2.0.

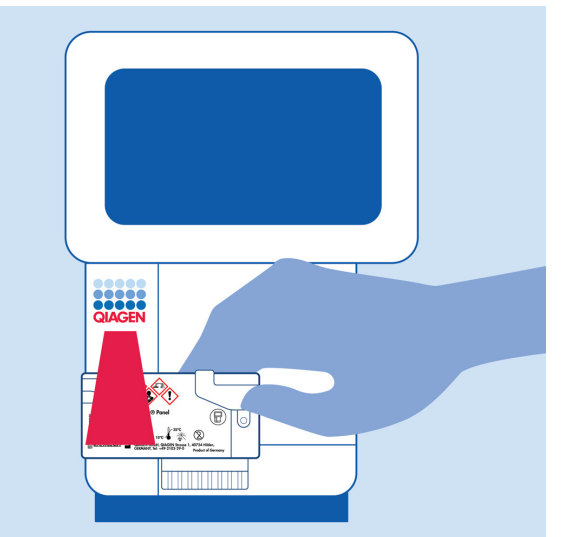

**Рис. 12. Сканирование штрихкода QIAstat**-**Dx Meningitis/Encephalitis Panel Cartridge**

<span id="page-27-0"></span>4. Отобразится экран **Confirm** (Подтвердить). Просмотрите введенные данные и внесите необходимые изменения, выбирая на сенсорном экране нужные поля и редактируя данные.

5. Когда все отображаемые данные будут верны, нажмите **Confirm** (Подтвердить). При необходимости выберите нужное поле и отредактируйте его содержимое или нажмите **Cancel** (Отмена), чтобы отменить анализ [\(рис.](#page-28-0) 13).

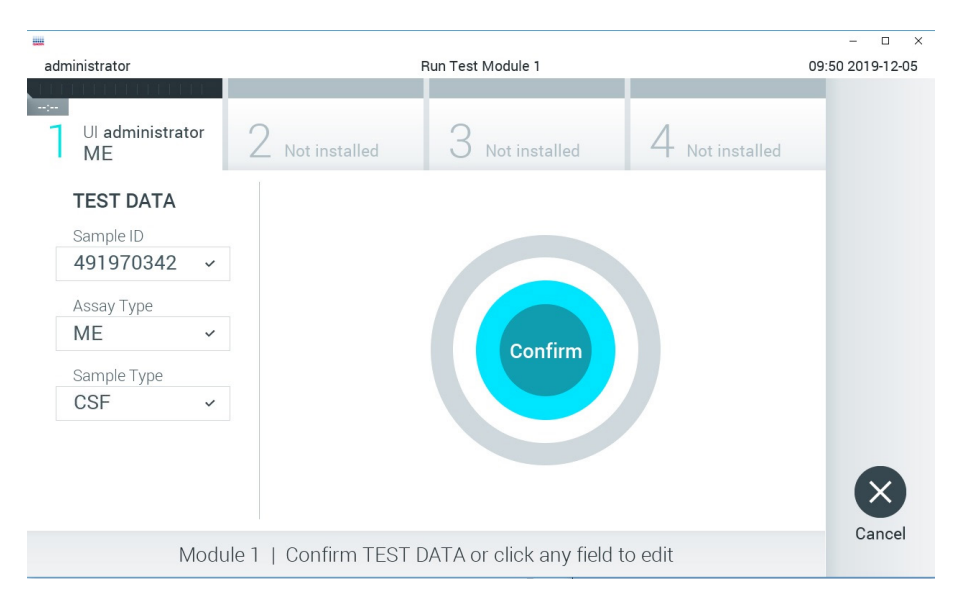

#### <span id="page-28-0"></span>**Рис. 13. Подтверждение введенных данных**

6. Убедитесь, что обе крышки отсеков для проб — порта для мазков и основного порта QIAstat-Dx ME Panel Cartridge — закрыты. Когда входной порт для картриджа в верхней части QIAstat-Dx Analyzer 1.0 или QIAstat-Dx Analyzer 2.0 автоматически откроется, вставьте туда QIAstat-Dx ME Panel Cartridge, так чтобы штрихкод был обращен влево, а реакционные камеры — вниз [\(рис.](#page-29-0) 14).

**Примечание.** Не нужно с силой вдавливать картридж QIAstat-Dx ME Panel Cartridge в анализатор QIAstat-Dx Analyzer 1.0 или QIAstat-Dx Analyzer 2.0. Правильно поместите его во входной порт для картриджа, и анализатор QIAstat-Dx Analyzer 1.0 или QIAstat-Dx Analyzer 2.0 автоматически задвинет картридж в аналитический модуль.

**Примечание.** Порт для мазков не используется при проведении анализа с использованием QIAstat-Dx ME Panel.

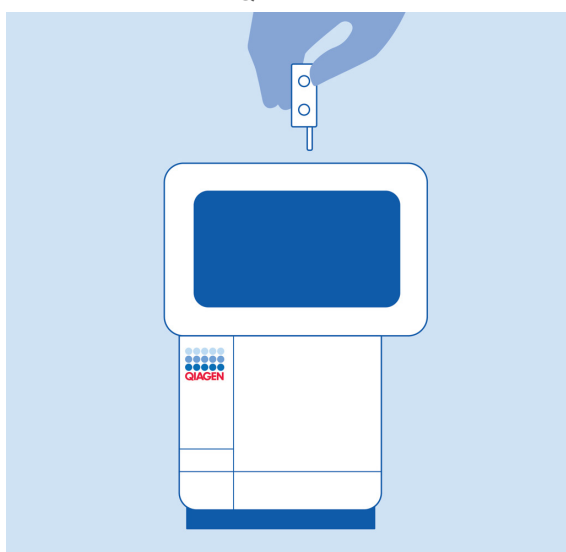

<span id="page-29-0"></span>**Рис. 14. Установка картриджа QIAstat**-**Dx ME Panel Cartridge в QIAstat**-**Dx Analyzer 1.0 или QIAstat**-**Dx Analyzer 2.0**

7. При обнаружении QIAstat-Dx ME Panel Cartridge анализатор QIAstat-Dx Analyzer 1.0 или QIAstat-Dx Analyzer 2.0 автоматически закроет крышку входного порта для картриджа и начнет цикл анализа. Дополнительные действия для запуска анализа со стороны оператора не требуются.

**Примечание.** Анализатор QIAstat-Dx Analyzer 1.0 или QIAstat-Dx Analyzer 2.0 не принимает картридж QIAstat-Dx ME Panel Cartridge, отличный от используемого и отсканированного на этапе подготовки к процедуре анализа. В случае установки не того картриджа, который был отсканирован, выдается сообщение об ошибке и картридж автоматически выдвигается наружу.

**Примечание.** До этого момента процедуру анализа можно отменить нажатием кнопки **Cancel** (Отмена) в правом нижнем углу сенсорного экрана.

**Примечание.** В зависимости от конфигурации системы от оператора может потребоваться повторный ввод пароля пользователя для запуска процедуры анализа.

**Примечание.** Если во входной порт для картриджа не будет помещен QIAstat-Dx ME Panel Cartridge, крышка входного порта автоматически закроется через 30 секунд. Если это произойдет, повторите процедуру начиная с шага 18.

- 8. Во время выполнения анализа оставшееся время процедуры отображается на сенсорном экране.
- 9. По завершении процедуры анализа отобразится экран **Eject** (Извлечь) [\(рис.](#page-30-0) 15) и в **строке состояния модуля** отобразится результат анализа — один из следующих вариантов:
	- **TEST COMPLETED** (АНАЛИЗ ЗАВЕРШЕН) Анализ успешно выполнен.
	- **TEST FAILED** (СБОЙ АНАЛИЗА) В ходе анализа возникла ошибка.
	- **TEST CANCELED** (АНАЛИЗ ОТМЕНЕН) Анализ отменен пользователем.

**ВАЖНО!** В случае сбоя анализа обратитесь в службу технической поддержки.

<span id="page-30-0"></span>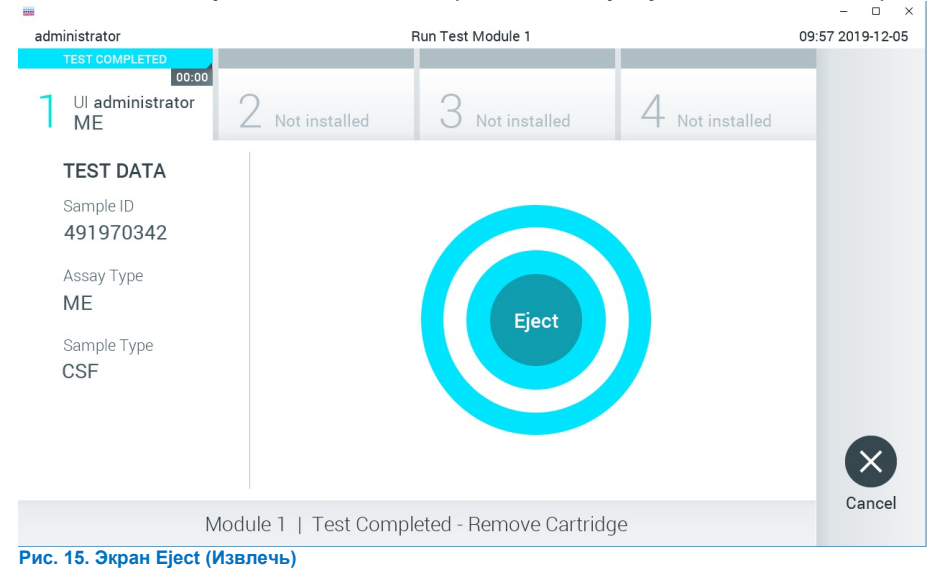

10. Нажмите **Eject** (Извлечь) на сенсорном экране, чтобы извлечь QIAstat-Dx ME Panel Cartridge, и утилизируйте его с биологически опасными отходами с соблюдением всех государственных, региональных и местных нормативов и законов в области здравоохранения и безопасности. Картридж QIAstat-Dx ME Panel Cartridge следует извлечь, когда входной порт для картриджа откроется и картридж будет выдвинут наружу. Если картридж не будет извлечен в течение 30 секунд, он будет автоматически задвинут обратно в QIAstat-Dx Analyzer 1.0 или QIAstat-Dx Analyzer 2.0 и крышка входного порта для картриджа закроется. Если это произойдет, нажмите **Eject** (Извлечь), чтобы снова открыть крышку входного порта для картриджа, и затем извлеките картридж.

**ВАЖНО!** Использованные картриджи QIAstat-Dx ME Panel Cartridge обязательно утилизировать. Повторное использование картриджей для процедур анализа, выполнение которых было начато, а затем отменено оператором, а также таких, при работе с которыми была выявлена ошибка, невозможно.

11. После извлечения QIAstat-Dx ME Panel Cartridge отобразится экран **Summary** (Сводные данные) с результатами. Чтобы запустить другую процедуру анализа, нажмите **Run Test** (Выполнить анализ).

**Примечание.** Подробнее об использовании QIAstat-Dx Analyzer 1.0 или QIAstat-Dx Analyzer 2.0 см. в *Руководстве пользователя QIAstat*-*Dx Analyzer 1.0*. Подробнее об использовании QIAstat-Dx Analyzer 2.0 см. в *Руководстве пользователя QIAstat*-*Dx Analyzer 2.0*.

## <span id="page-32-0"></span>Интерпретация результатов

**Примечание**. Изображения экранов анализатора QIAstat-Dx Analyzer 1.0 или QIAstat-Dx Analyzer 2.0 в этом разделе представлены только в качестве примера и могут не содержать фактических результатов по конкретным патогенам, анализируемым с помощью QIAstat-Dx ME Panel.

#### <span id="page-32-1"></span>Просмотр результатов

Анализатор QIAstat-Dx Analyzer 1.0 или QIAstat-Dx Analyzer 2.0 автоматически интерпретирует и сохраняет результаты анализа. После извлечения QIAstat-Dx ME Panel Cartridge автоматически отобразится экран Summary (Сводные данные) с результатами (на [рис.](#page-32-2) 16 показан экран анализатора QIAstat-Dx Analyzer 1.0).

<span id="page-32-2"></span>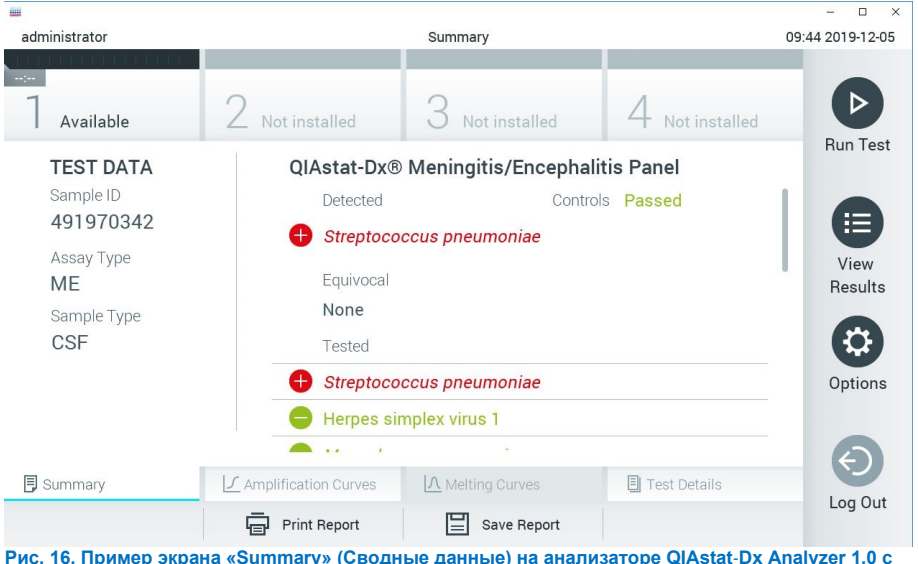

**результатами: на левой панели — «Test Data» (Сведения об анализе), на основной панели — «Test Summary» (Сводные данные анализа)**

На этом экране доступны другие вкладки с дополнительной информацией, которые будут описаны в последующих разделах:

- Amplication curves (Кривые амплификации)
- Melting Curves (Кривые плавления) эта вкладка неактивна для QIAstat ME panel.
- Test Details (Подробные сведения об анализе)

 $\sim$ administrator Summary 13:57 2024-02-05 Available Not installed Not installed Not installed **Run Test TEST DATA** QIAstat-Dx® Meningitis/Encephalitis Panel Sample ID Controls Passed 125978 Detected Patient ID **Enterovirus** jcm **View Results** Assay Type Tested MF Enterovirus Sample Type Streptococcus pneumoniae CSE Neisseria meningitidis Ontions **LIS Unload Status** Expired Streptococcus agalactiae Listeria monocytogenes I Amplification Curves | A Melting Curves **同** Summary **X** AMR Genes **Test Details** Log Out Support  $\mathbb{R}^n$ **中** Print Report  $\mathbb{E}$  Save Report  $\uparrow$ , Upload Package **Рис. 17. Пример экрана «Summary» (Сводные данные) на анализаторе QIAstat**-**Dx Analyzer 2.0 с результатами: на левой панели — «Test Data» (Сведения об анализе), на основной панели — «Test Summary» (Сводные данные анализа)**

На [рис.](#page-33-0) 17 показан экран анализатора QIAstat-Dx Analyzer 2.0.

<span id="page-33-0"></span>На экране анализатора QIAstat-Dx Analyzer 2.0 имеется дополнительная вкладка:

• AMR Genes (Гены AMR) — она неактивная для QIAstat-Dx ME Panel.

Примечание. Начиная с этого момента и далее по тексту будут приведены справочные изображения экранов анализатора QIAstat-Dx Analyzer 1.0 и (или) QIAstat-Dx Analyzer 2.0 для случаев, когда объясняемые функции в обоих анализаторах одинаковы.

В основной части экрана для отображения результатов используются цветовая кодировка и символы. Здесь отображаются следующие списки:

- В первом списке, под заголовком **Detected** (Обнаружено), отображаются данные обо всех обнаруженных в пробе и идентифицированных патогенах: название каждого такого патогена на экране выделяется красным цветом, и перед ним отображается знак $\bigoplus$ .
- Второй список, под заголовком **Equivocal** (Неопределенный результат), не используется. Статус неопределенного результата неприменим в отношении результатов, полученных с помощью QIAstat-Dx ME Panel, поэтому список **Equivocal** (Неопределенный результат) всегда будет пустой.
- Третий список, под заголовком **Tested** (Включено в анализ), это перечень всех патогенов, анализируемых в пробе. Названия обнаруженных в пробе и идентифицированных патогенов выделяются красным цветом, и перед ними отображается знак  $\bigoplus$ . Названия патогенов, включенных в анализ, но не обнаруженных в образце, отображаются в зеленом цвете, и перед ними отображается знак  $\Box$ . В этом списке отображаются также патогены, в отношении которых результат недействителен.

**Примечание.** Обнаруженные в пробе и идентифицированные патогены отображаются как в списке **Detected** (Обнаружено), так и в списке **Tested** (Включено в анализ).

Если анализ не удалось успешно выполнить, отобразится сообщение **Failed** (Сбой) с соответствующим кодом ошибки.

В левой части экрана отображаются следующие Test Data (Сведения об анализе):

- Sample ID (ID пробы)
- Patient ID (ID пациента) (при наличии такового)
- Assay Type (Тип тест-системы)
- Sample Type (Тип пробы)

Наличие доступа к дополнительным данным об анализе зависит от прав, имеющихся у оператора. Такие данные можно просмотреть на вкладках, открываемых в нижней части экрана (напр., кривые амплификации и подробные сведения об анализе).

Отчет с данными анализа можно экспортировать на внешний USB-накопитель. Вставьте USB-накопитель в один из портов USB QIAstat-Dx Analyzer 1.0 и нажмите кнопку **Save Report** (Сохранить отчет) на нижней панели экрана. Такой отчет можно экспортировать позже в любое время, выбрав нужный анализ в списке **View Result** (Просмотр результата).

Отчет также можно отправить на принтер, нажав кнопку **Print Report** (Печать отчета) на нижней панели экрана.

#### <span id="page-35-0"></span>Просмотр кривых амплификации

Для просмотра кривых амплификации обнаруженных в ходе анализа патогенов нажмите на вкладку  $\angle$  **Amplification Curves** (Кривые амплификации) [\(рис.](#page-33-0) 17).
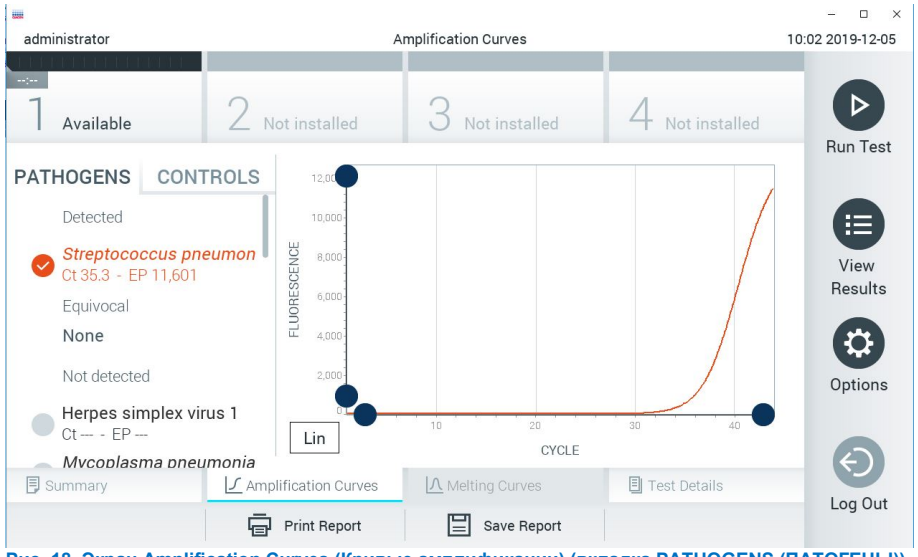

<span id="page-36-0"></span>**Рис. 18. Экран Amplification Curves (Кривые амплификации) (вкладка PATHOGENS (ПАТОГЕНЫ))**

Слева отображается подробная информация о патогенах, включенных в анализ, и контролях, а в центре — кривые амплификации.

**Примечание.** Если на QIAstat-Dx Analyzer 1.0 и QIAstat-Dx Analyzer 2.0 включена опция **User Access Control** (Контроль доступа пользователей), то экран **Amplification Curves** (Кривые амплификации) доступен только операторам с соответствующими правами доступа.

Нажмите на вкладку **PATHOGENS** (ПАТОГЕНЫ) слева, чтобы вывести на экран графики, соответствующие патогенам, включенным в анализ. Чтобы выбрать патогены, отображаемые на графике амплификации, нажмите на pathogen name (Название патогена). Можно выбрать один патоген, несколько патогенов или ни одного патогена. Каждому патогену в списке выбранных присваивается цвет, соответствующий кривой амплификации для этого патогена. Невыбранные патогены отображаются в сером цвете.

Под названием каждого патогена отображаются соответствующие значения Ст и флуоресценции в конечной точке (Endpoint Fluorescence, EP).

Нажмите на вкладку **CONTROLS** (КОНТРОЛИ) слева, чтобы просмотреть контроли на графике амплификации. Чтобы выбрать контроль или отменить его выбор, нажмите на круг рядом с его названием [\(рис.](#page-36-0) 18).

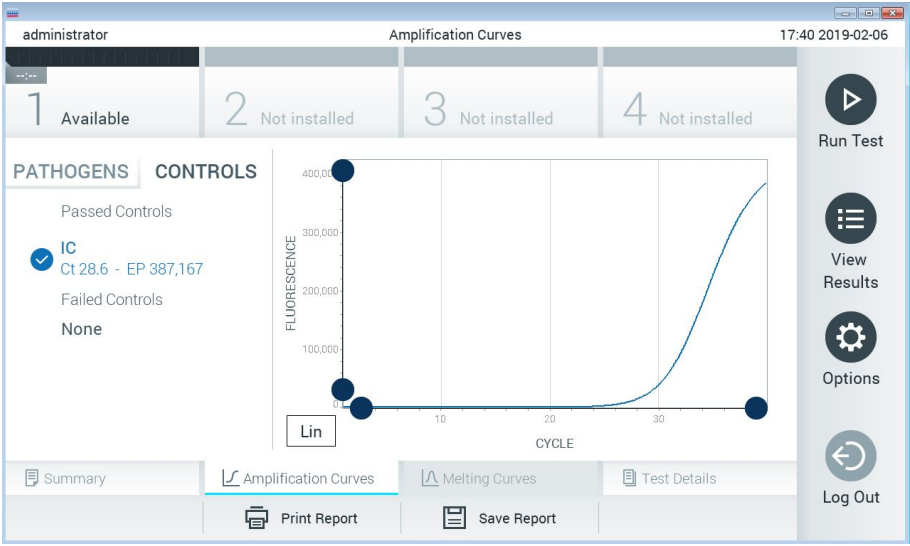

**Рис. 19. Экран Amplification Curves (Кривые амплификации) (вкладка CONTROLS (КОНТРОЛИ))**

<span id="page-37-0"></span>На графике амплификации отображаются кривые данных выбранных патогенов или контролей. Для переключения между логарифмической и линейной шкалами на оси Y используйте кнопки **Lin** (Линейная) и **Log** (Логарифмическая) в нижнем левом углу графика.

Шкалы по осям X и Y регулируются с помощью **синих селекторов**, расположенных на каждой оси. Удерживая **синий селектор** нажатым, переместите его в нужное место на оси. Чтобы вернуться к значениям по умолчанию, переместите **синий селектор** в точку начала координат.

# Просмотр подробных сведений об анализе

Нажмите **Test Details** (Подробные сведения об анализе) на панели меню вкладок в нижней части сенсорного экрана, чтобы просмотреть более подробные сведения о результатах. Прокрутите страницу вниз, чтобы просмотреть отчет полностью.

В центре экрана отображаются следующие элементы параметра Test Details (Подробные сведения об анализе) [\(рис.](#page-37-0) 19):

- **•** User ID (ID пользователя)
- **Cartridge SN (Серийный номер картриджа)**
- Cartridge Expiration Date (Срок годности картриджа)
- **•** Module SN (Серийный номер модуля)
- Test Status (Состояние анализа) (Completed (Завершен), Failed (Сбой) или Canceled (Отменен [оператором]))
- **•** Error Code (Код ошибки) (если применимо)
- Test Start Date and Time (Дата и время начала анализа)
- **•** Test Execution Time (Время выполнения анализа)
- Assay Name (Название тест-системы)
- $\bullet$  Test ID (ID анализа)
- **•** Test Result (Результат анализа):
	- **Positive** (Положительный) (в случае если обнаружен/идентифицирован хотя бы один патоген менингита/энцефалита)
	- **Negative** (Отрицательный) (в случае если патогены менингита/энцефалита не обнаружены)
	- **Failed** (Сбой) (возник сбой, или анализ был отменен пользователем)
- Список аналитов, включенных в анализ со значениями  $C<sub>T</sub>$  и флуоресценции в конечной точке в случае наличия положительного сигнала
- Внутренний контроль со значениями C<sub>T</sub> и флуоресценции в конечной точке

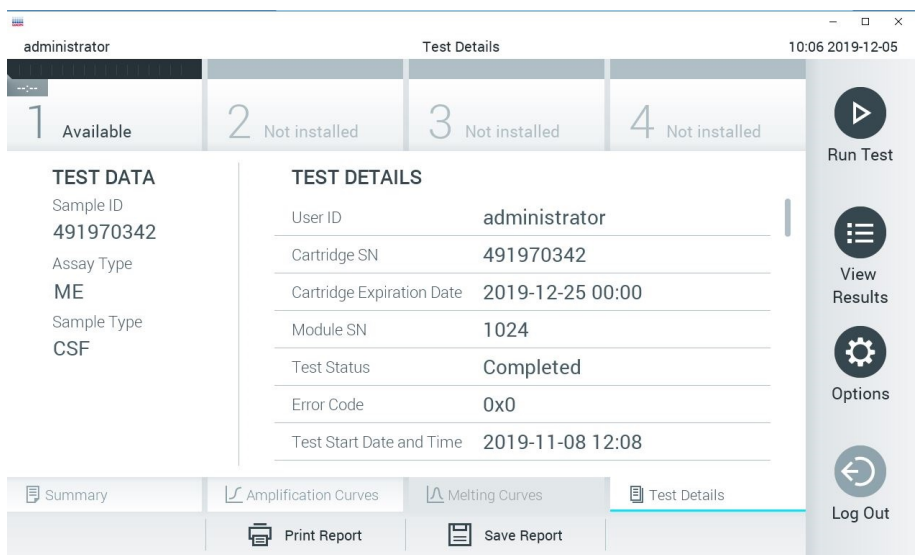

<span id="page-39-0"></span>**Рис. 20. Пример экрана Test Data (Сведения об анализе) на левой панели и Test Details (Подробные сведения об анализе) на основной панели**

## Просмотр результатов предшествующих процедур анализа

Для просмотра результатов предшествующих процедур анализа, сохраненных в хранилище результатов, нажмите **View Results** (Просмотр результатов) на панели главного меню [\(рис.](#page-39-0) 20).

| <b>WALL</b>                |                |                     |                  |                                   |                 | $\Box$<br>$\times$ |
|----------------------------|----------------|---------------------|------------------|-----------------------------------|-----------------|--------------------|
| administrator              |                | <b>Test Results</b> |                  |                                   |                 | 10:12 2019-12-05   |
| <b>Separa</b><br>Available | Not installed  |                     | Not installed    |                                   | Not installed   |                    |
|                            |                |                     |                  |                                   |                 | <b>Run Test</b>    |
| Sample ID                  | Assay          | Operator ID         | Date/Time<br>Mod |                                   | Result          |                    |
| 491970342                  | MF             | administrator       | 1                | 2019-12-05 09:57                  | $\bigoplus$ pos | ⋿                  |
| 491730233                  | ME             | administrator       | 1                | 2019-11-18 09:58                  | neg             | View<br>Results    |
| 491730221                  | ME             | administrator       |                  | 2019-11-18 09:56                  | neg             |                    |
| 491730213                  | GI             | administrator       | 1                | 2019-11-18 09:18 <sup>+</sup> pos |                 | Options            |
| 492280659                  | GI             | administrator       | 1                | $2019 - 11 - 1516:10$             | pos             |                    |
| 100000700                  | $\overline{1}$ | 1 21 31 41 42       |                  | $0.010.11.15.15.00$               |                 |                    |
|                            | K<br>✓         | Page 1 of 153       | $\geq$<br>ゝ      |                                   |                 | Log Out            |
| Remove Filter              | Print Report   |                     | Save Report      |                                   | Search          |                    |

<span id="page-40-0"></span>**Рис. 21. Пример экрана View Results (Просмотр результатов)**

Для каждого выполненного анализа доступна следующая информация [\(рис.](#page-40-0) 21):

- Sample ID (ID пробы)
- Assay (Тест-система) (имя тест-системы: «ME» для панели менингита/энцефалита)
- Operator ID (ID оператора)
- Mod (Мод) (аналитический модуль, на котором выполнялся анализ)
- Date/Time (Дата/Время) (дата и время завершения анализа)
- Result (Результат) (исход анализа: positive [pos] (положительный), negative [neg] (отрицательный), failed [fail] (сбой) или successful [suc] (успешно))

**Примечание.** Если на QIAstat-Dx Analyzer 1.0 и QIAstat-Dx Analyzer 2.0 включена опция **User Access Control** (Контроль доступа пользователей), то данные, к которым у пользователя нет доступа, скрываются и вместо них отображаются звездочки.

Выберите один или более результатов анализа нажатием на **серый круг** слева от идентификатора пробы. Рядом с выбранными результатами отобразится галочка. Чтобы отменить выбор результатов анализа, нажмите на эту галочку. Выбрать весь список результатов можно нажатием на **круг с галочкой** в верхней строке [\(рис.](#page-40-0) 21).

|                            |                     |                                        |                          |             |                  |              | $\Box$<br>$\times$   |
|----------------------------|---------------------|----------------------------------------|--------------------------|-------------|------------------|--------------|----------------------|
| administrator              |                     |                                        | <b>Test Results</b>      |             |                  |              | 10:17 2019-12-05     |
| $\rightarrow$<br>Available | Not installed       |                                        | Not installed            |             |                  | nt installed | ▷<br><b>Run Test</b> |
| Sample ID                  | Assay               | Operator ID                            | Mod                      | Date/Time   |                  | Result       |                      |
| 491970342                  | ME                  | administrator                          | $\overline{\phantom{a}}$ |             | 2019-12-05 09:57 | Ð<br>pos     | 挂                    |
| 491730233                  | ME                  | administrator                          |                          |             | 2019-11-18 09:58 | neg          | View<br>Results      |
| 491730221                  | ME                  | administrator                          | 1                        |             | 2019-11-18 09:56 | neg          |                      |
| 491730213                  | GI                  | administrator                          | 1                        |             | 2019-11-18 09:18 | pos<br>53    | ≎<br>Options         |
| 492280659                  | GI                  | administrator                          | 1                        |             | 2019-11-15 16:10 | 33<br>pos    |                      |
| 100000750                  | $k + 1$<br>K<br>く   | $1 - 2 - 5 - 3 = -10$<br>Page 1 of 153 |                          | $\geq$<br>ゝ | 001011151600     |              | Log Out              |
| Remove Filter              | <b>Print Report</b> |                                        | Save Report              |             |                  | Search       |                      |

**Рис. 22. Пример выбора результатов анализа на экране View Results (Просмотр результатов)**

Нажмите на строку результатов анализа в любом месте, чтобы просмотреть результат конкретного анализа.

Нажмите на заголовок столбца (напр., **Sample ID** (ID пробы)), чтобы отсортировать список в восходящем или нисходящем порядке по соответствующему параметру. Список можно отсортировать только по одному столбцу за один раз.

В столбце **Result** (Результат) отображается исход каждого анализа [\(табл.](#page-42-0) 2).

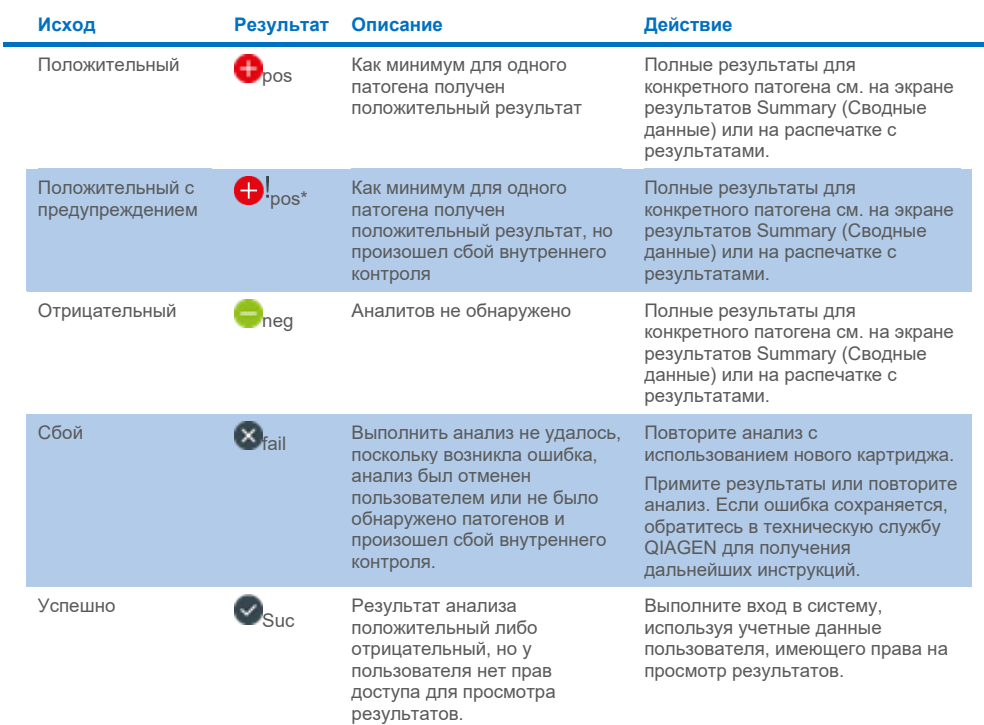

#### <span id="page-42-0"></span>**Таблица 2. Описания результатов анализа на экране View Results (Просмотр результатов)**

Нажмите **Save Report** (Сохранить отчет), чтобы сохранить отчет(ы) о выбранном(ых) результате(ах) в формате PDF на внешнем USB-накопителе.

Выберите тип отчета: List of Tests (Список анализов) или Test Reports (Отчеты об анализах).

Нажмите **Search** (Поиск), чтобы выполнить поиск результатов анализа по Sample ID (ID пробы), Assay (Тест-система) и Operator ID (ID оператора). Введите искомую последовательность символов с помощью виртуальной клавиатуры и нажмите **Enter** (Ввод), чтобы начать поиск. В области результатов поиска отобразятся только записи, содержащие искомую последовательность символов.

Если к списку результатов применен фильтр, то поиск будет применен только к отфильтрованному списку.

Удерживайте нажатым заголовок столбца, чтобы применить фильтр на основе соответствующего параметра. Для некоторых параметров, таких как **Sample ID** (ID пробы), отображается виртуальная клавиатура, позволяющая ввести искомую последовательность символов в качестве фильтра.

Для других параметров, например **Assay** (Тест-система), открывается диалоговое окно с перечнем названий тест-систем, сохраненных в хранилище. Выберите одну или несколько тест-систем, чтобы найти только те процедуры анализа, которые были выполнены с использованием этих систем.

Символ Т слева от заголовка столбца показывает, что фильтр по этому столбцу активен.

Чтобы убрать фильтр, нажмите **Remove Filter** (Убрать фильтр) на панели подменю.

#### Экспорт результатов на USB-накопитель

На любой вкладке экрана **View Results** (Просмотр результатов) выберите опцию **Save Report** (Сохранить отчет), чтобы экспортировать и сохранить копию результатов анализа в формате PDF на USB-накопителе [\(рис.](#page-45-0) 23 – [рис.](#page-46-0) 25). USB-порт находится на передней панели анализаторов QIAstat-Dx Analyzer 1.0 и QIAstat-Dx Analyzer 2.0. Интерпретация результатов, представленных в PDF-файле, приведена в таблице ниже.

## **Таблица 3. Интерпретация результатов анализа в PDF-отчетах**

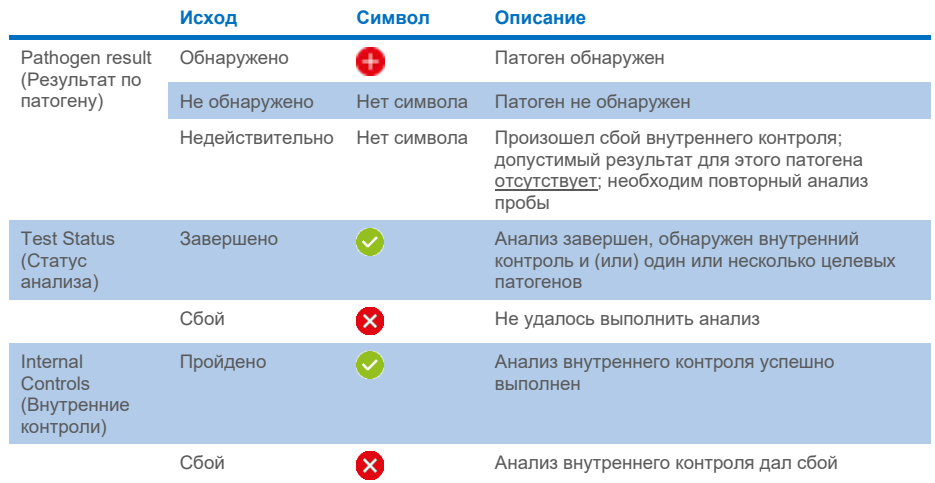

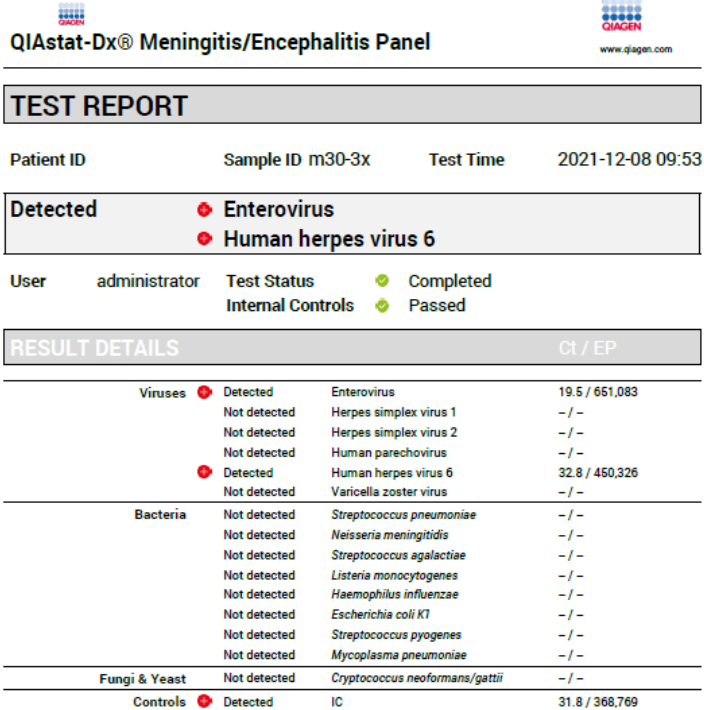

#### <span id="page-45-0"></span>**Рис. 23. Отчет об анализе пробы**

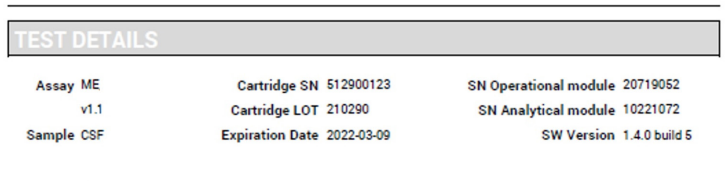

Error None

**Рис. 24. Отчет об анализе пробы с подробными сведениями об анализе**

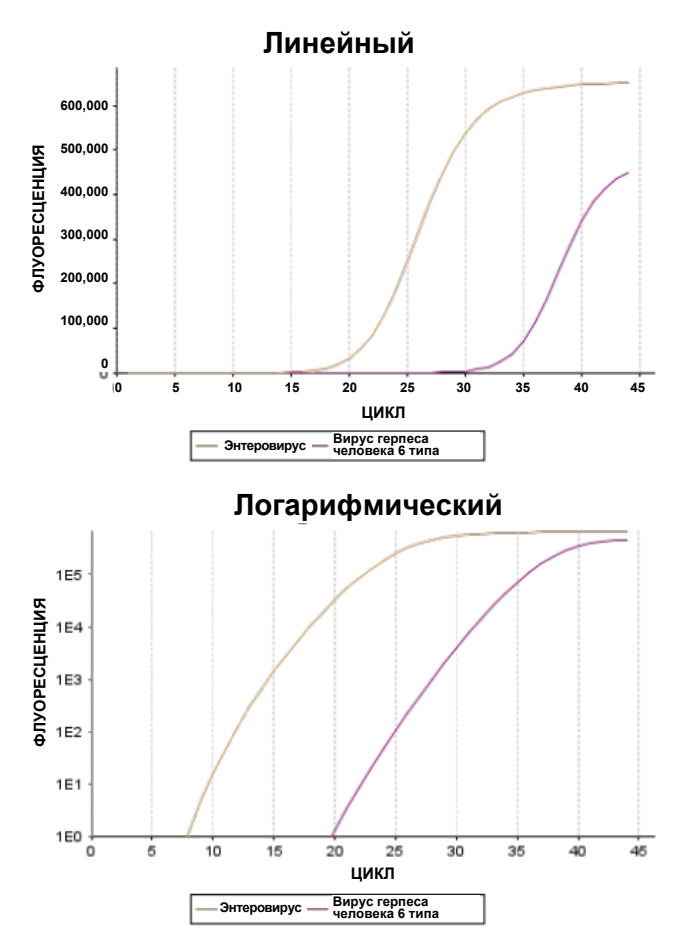

<span id="page-46-0"></span>**Рис. 25. Отчет об анализе пробы с данными о тест-системе**

### Печать результатов

Убедитесь, что к QIAstat-Dx Analyzer 1.0 или QIAstat-Dx Analyzer 2.0 подключен принтер и что установлен надлежащий драйвер. Нажмите **Print Report** (Печать отчета), чтобы отправить копию PDF-отчета с результатами анализа на принтер.

# Интерпретация результатов

Результат в отношении того или иного микроорганизма — возбудителя менингита/энцефалита интерпретируется как **Positive** (Положительный), если результат соответствующего ПЦР-анализа является положительным.

# Интерпретация результатов для внутреннего контроля

Результаты для внутреннего контроля следует интерпретировать согласно [табл.](#page-47-0) 4.

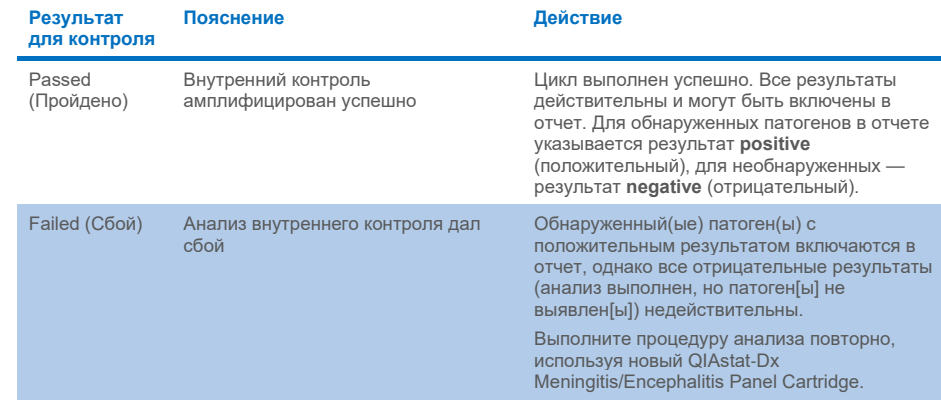

#### <span id="page-47-0"></span>**Таблица 4. Интерпретация результатов для внутреннего контроля**

# Контроль качества

В рамках сертифицированной по ISO системы управления качеством компании QIAGEN каждая партия QIAstat-Dx ME Panel проходит проверку на соответствие определенным параметрам в целях обеспечения стабильного качества продукции.

# Ограничения

- Результаты, полученные с помощью QIAstat-Dx ME Panel, не предназначаются для использования в качестве единственного основания для постановки диагноза, назначения лечения и принятия других решений, касающихся ведения пациентов.
- При положительных результатах анализа не исключается одновременное инфицирование микроорганизмами, не включенными в QIAstat-Dx ME Panel. Обнаруженный(-е) возбудитель(-и) может (могут) не являться основной причиной заболевания. Отрицательные результаты не исключают наличия инфекции центральной нервной системы (ЦНС), поскольку не все потенциальные возбудители выявляются данной тест-системой, а патогены, для обнаружения которых предназначен QIAstat-Dx ME Panel, могут присутствовать в более низких концентрациях ниже пределов обнаружения системы.
- Данный тест не позволяет обнаруживать все возбудители инфекций ЦНС, и в некоторых клинических условиях чувствительность может отличаться от указанной на инструкции-вкладыше.
- Тест QIAstat-Dx ME Panel не предназначен для анализа образцов, полученных с имплантированных стимуляторов ЦНС.
- При отрицательном результате анализа, проведенного с помощью ME Panel, не исключается инфекционная природа наблюдаемого синдрома. Отрицательные результаты анализа могут быть обусловлены несколькими факторами и их сочетаниями, в том числе неправильным обращением с пробами; вариабельностью последовательностей нуклеиновых кислот, являющихся целевыми для данного анализа; инфицированием микроорганизмами, не

включенными в данный анализ; присутствием включенных в анализ микроорганизмов в количествах ниже предела обнаружения для данной тестсистемы, а также применением определенных лекарственных препаратов, других средств и методов терапии.

- QIAstat-Dx ME Panel не предназначен для анализа проб, отличных от описанных в данной инструкции по применению. Рабочие характеристики тест-системы оценивались только в отношении образцов СМЖ.
- QIAstat-Dx ME Panel предназначен для использования в условиях соблюдения стандартов качества в отношении выявления микроорганизмов, их серологического типирования и определения чувствительности к антимикробным препаратам. Результаты, полученные с помощью QIAstat-Dx ME Panel, должны интерпретироваться квалифицированными медицинскими специалистами в контексте всех значимых компонентов клинической и лабораторной и эпидемиологической картины.
- QIAstat-Dx ME Panel допускается использовать только на анализаторах QIAstat-Dx Analyzer 1.0 или QIAstat-Dx Analyzer 2.0.[\\*](#page-49-0) .
- QIAstat-Dx ME Panel это тест-система для качественного анализа. Она не позволяет определять количественное содержание обнаруженных микроорганизмов.
- Нуклеиновые кислоты вирусов, бактерий и грибов могут продолжать существовать in vivo, даже если микроорганизм нежизнеспособен или не вызывает инфекционное поражение. Обнаружение целевого маркера не означает, что соответствующий микроорганизм является возбудителем инфекции или вызывает наблюдаемые клинические симптомы.

<span id="page-49-0"></span>Приборы\* DiagCORE Analyzer с установленным программным обеспечением QIAstat-Dx версии 1.4 или более поздней можно использовать в качестве альтернативы анализатору QIAstat-Dx Analyzer 1.0.

- Для обнаружения нуклеиновых кислот вирусов, бактерий и грибов необходимы правильный сбор образцов, надлежащее обращение с ними, а также их правильные транспортировка, хранение и загрузка в QIAstat-Dx ME Panel Cartridge. Неправильные действия в ходе любого из вышеуказанных процессов могут привести к получению неверных результатов, в том числе ложноположительных и ложноотрицательных.
- Чувствительность и специфичность анализа применительно к конкретным микроорганизмам и ко всем микроорганизмам в совокупности являются объективными показателями производительности той или иной тест-системы и не варьируются в зависимости от распространенности каких-либо микроорганизмов. В противоположность этому, как отрицательная, так и положительная прогностическая значимость результата анализа зависит от распространенности заболевания/микроорганизма. Следует учитывать, что более высокая распространенность говорит в пользу положительной прогностической значимости результата анализа, а более низкая распространенность — в пользу отрицательной прогностической значимости.
- Непреднамеренное загрязнение образца СМЖ *Propionibacterium acnes* распространенного комменсала кожной флоры — может привести к получению неожиданного сигнала (низкоположительный) для *Mycoplasma pneumoniae* в QIAstat-Dx ME Panel. При соблюдении стандартов обращения с образцами СМЖ такого потенциального загрязнения можно избежать.
- Результаты, полученные в ходе аналитической проверки в рамках исследования сочетанных инфекций, свидетельствуют о потенциальном подавлении обнаружения HSV1 при наличии *S.pneumoniae* в том же образце. Поскольку этот эффект наблюдался даже при низких концентрациях *S.pneumoniae*, отрицательные результаты на HSV1 в *S.pneumoniae*-положительных пробах следует интерпретировать с осторожностью. Противоположный эффект (ингибирование *S.pneumoniae* при наличии HSV1 в том же образце) не наблюдался при самой высокой анализируемой концентрации HSV1 (1,00E+05  $LI\Pi_{50}/M\Pi$ ).

# Рабочие характеристики

# Клиническая эффективность

Представленная ниже клиническая эффективность была продемонстрирована с помощью QIAstat-Dx Analyzer 1.0. QIAstat-Dx Analyzer 2.0 использует те же аналитические модули, что и QIAstat-Dx Analyzer 1.0, поэтому QIAstat-Dx Analyzer 2.0 не влияет на рабочие характеристики.

Рабочие характеристики теста QIAstat-Dx Meningitis/Encephalitis (ME) Panel оценивались в ходе наблюдательного ретроспективного исследования клинической эффективности, включавшего анализ 585 соответствующих критериям остаточных образцов спинномозговой жидкости (СМЖ), полученных путем люмбальной пункции у пациентов с признаками и симптомами менингита и (или) энцефалита, с использованием QIAstat-Dx ME Panel в 3 клинических центрах в Европе [\(табл.](#page-51-0) 5).

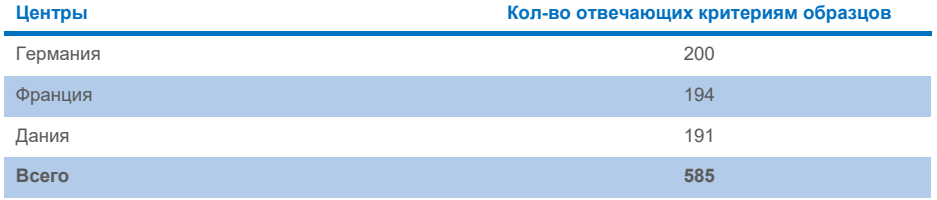

#### <span id="page-51-0"></span>**Таблица 5. Количество участников в каждом клиническом центре**

В [таблице](#page-51-1) 6 представлена сводная демографическая информация дл образцов, включенных в исследование.

<span id="page-51-1"></span>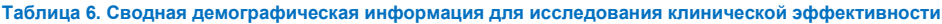

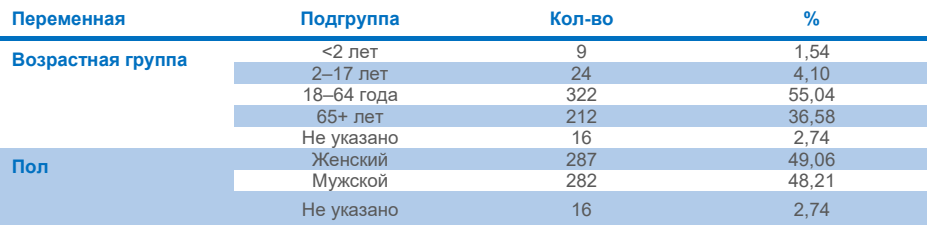

Характеристики QIAstat-Dx ME Panel оценивались методом сравнения результатов тестов QIAstat-Dx ME Panel и FilmArray Meningitis/Encephalitis Panel. При наличии расхождений между методами несоответствия устранялись путем рассмотрения результатов стандартного тестирования для данного центра (RT-PCR или культивирование).

Из 585 клинических образцов, соответствующих критериям, 579 дали результат, поддающийся оценке, 6 образцов, имеющих результат «положительный с предупреждением», были учтены в анализе. Условно-патогенные образцы (n=367) были включены для оценки эффективности патогенов с низкой распространенностью (*Neisseria meningitidis*, *Streptococcus agalactiae*, энтеровирус, вирус простого герпеса 1 типа и парэховирус человека), а также *Mycoplasma pneumoniae* и *Streptococcus pyogenes*. Для каждого патогена в условно-патогенном образце выбранные штаммы вносились в отрицательную клиническую матрицу из по меньшей мере 10 различных образцов или пулов СМЖ с отрицательными результатами. После подготовки условно-патогенные образцы были рандомизированы и маскированы, а затем отправлены в каждый из клинических центров для тестирования в рамках стандартного рабочего процесса. В [табл.](#page-52-0) 7 показаны образцы, включенные в расчет характеристик.

<span id="page-52-0"></span>**Таблица 7. Распределение клинических и условно-патогенных образцов, использованных в рамках анализа**

| Переменная                   | Подгруппа          | Кол-во | %     |
|------------------------------|--------------------|--------|-------|
| Sample Type<br>(Тип образца) | Клинический        | 585    | 61.45 |
|                              | Условно-патогенный | 367    | 38.55 |

Процент совпадения положительных результатов (PPA) рассчитывался по формуле 100% x (TP/(TP+FN)). Истинно положительный результат (TP) означает, что положительный результат для конкретного аналита был получен как с помощью QIAstat-Dx ME Panel, так и с использованием эталонного/сравнительного метода, а ложноотрицательный (FN) — что результат, полученный с помощью QIAstat-Dx, был отрицательным, тогда как при использовании сравнительного метода результат был положительным. Процент совпадения отрицательных результатов (NPA) рассчитывался по формуле 100% x (TN/(TN+FP)). Истинно отрицательный результат (TN) означает, что отрицательный результат получен как с помощью QIAstat-Dx ME Panel, так и при использовании эталонного/сравнительного метода, ложноположительный результат (FP) — что результат, полученный с помощью QIAstat-Dx ME Panel, был положительным, а результат сравнительного метода отрицательным. Рассчитывался точный 95 % двусторонний доверительный интервал. [В таблице](#page-54-0) 8 показаны общие показатели (PPA и NPA) для всех патогенов в QIAstat-Dx ME Panel, дополненные результатами клинических и условно-патогенных образцов. В [таблице](#page-54-0) 8 перечислены показатели PPA и NPA для QIAstat-Dx ME Panel. В отношении PPA для каждого объекта анализа указывается, выполнялся ли расчет показателей с использованием клинических образцов, условно-патогенных образцов или их комбинации. Показатели NPA указаны только для клинических образцов.

#### <span id="page-54-0"></span>**Таблица 8. Оценка критериев приемлемости клинической эффективности в отношении чувствительности и специфичности — после устранения несоответствий со стандартным анализом**

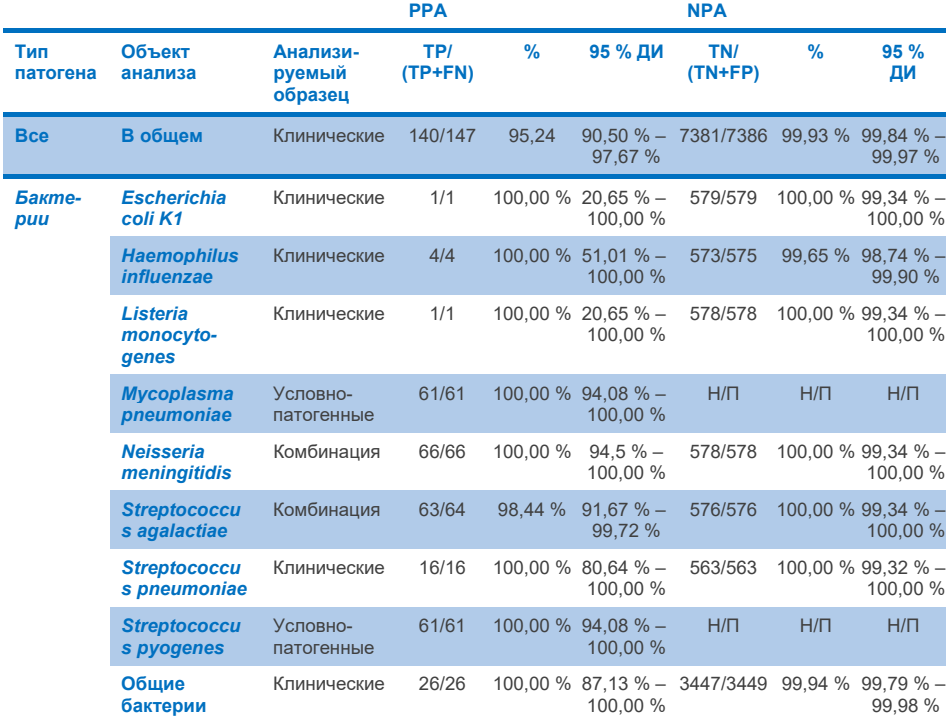

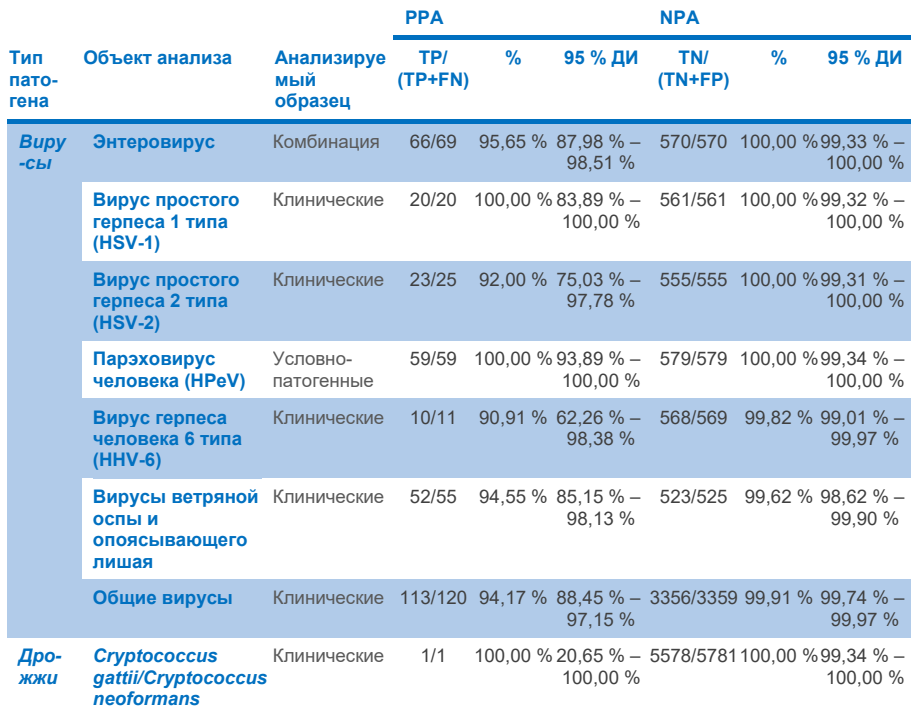

Одиннадцать (11) картриджей (из 597 процедур анализа картриджей, 596 образцов) не дали достоверных результатов, что составляет 98,16 % успешности процедур анализа картриджей.

## Заключение

Тест QIAstat-Dx Meningitis/Encephalitis Panel продемонстрировал надежные показатели клинической эффективности для применения в качестве вспомогательного средства в рамках диагностики специфических возбудителей менингита и (или) энцефалита; получаемые результаты следует интерпретировать в сочетании с другими клиническими, эпидемиологическими и лабораторными данными.

# Аналитическая эффективность

Представленная ниже аналитическая эффективность была продемонстрирована с помощью QIAstat-Dx Analyzer 1.0. QIAstat-Dx Analyzer 2.0 использует тот же аналитический модуль, что и QIAstat-Dx Analyzer 1.0, поэтому QIAstat-Dx Analyzer 2.0 не влияет на рабочие характеристики.

## Чувствительность (предел обнаружения)

Аналитическая чувствительность, или предел обнаружения (LoD), определяется как наименьшая концентрация, при которой для ≥95 % исследуемых проб удается получить положительный результат анализа.

Оценка LoD для каждого патогена в QIAstat-Dx Meningitis/Encephalitis Panel проводилась путем анализа разведений аналитических образцов, приготовленных из материалов, приобретенных у коммерческих поставщиков (ZeptoMetrix® и ATCC®).

Концентрация LoD определялась для 40 штаммов патогенов. LoD для QIAstat-Dx Meningitis/Encephalitis Panel определялся для каждого аналита с использованием специально подобранных штаммов, представляющих отдельные патогены, которые можно обнаружить с помощью QIAstat-Dx Meningitis/Encephalitis Panel. Все разведения образцов готовили с использованием отрицательных клинических образцов СМЖ. Чтобы подтвердить установленную концентрацию LoD, требуемая частота обнаружения во всех повторностях составляла ≥95 %.

Для определения LoD для каждого патогена использовали картриджи из как минимум 4 разных партий и не менее 3 разных анализаторов QIAstat-Dx Analyzer.

Отдельные значения LoD для каждого объекта анализа QIAstat-Dx ME Panel представлены в [таблице](#page-57-0) 9.

#### <span id="page-57-0"></span>**Таблица 9. Результаты определения предела обнаружения**

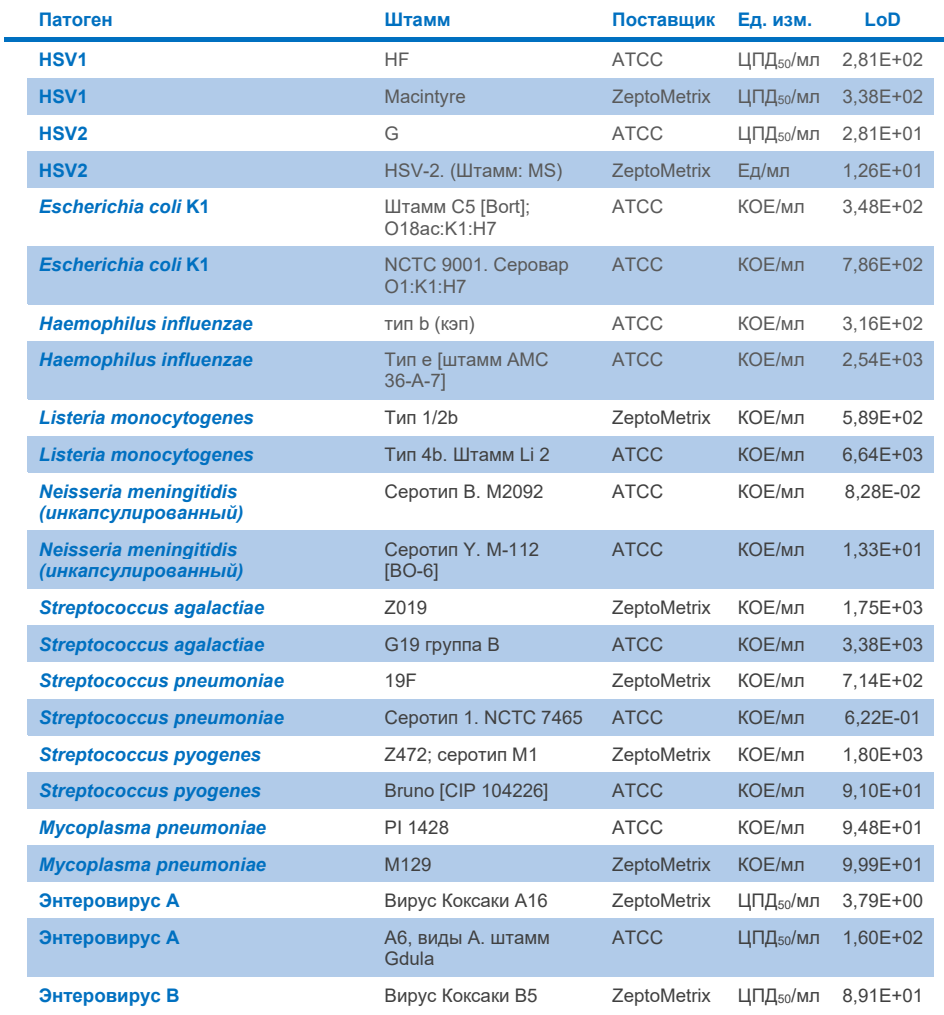

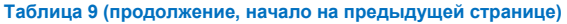

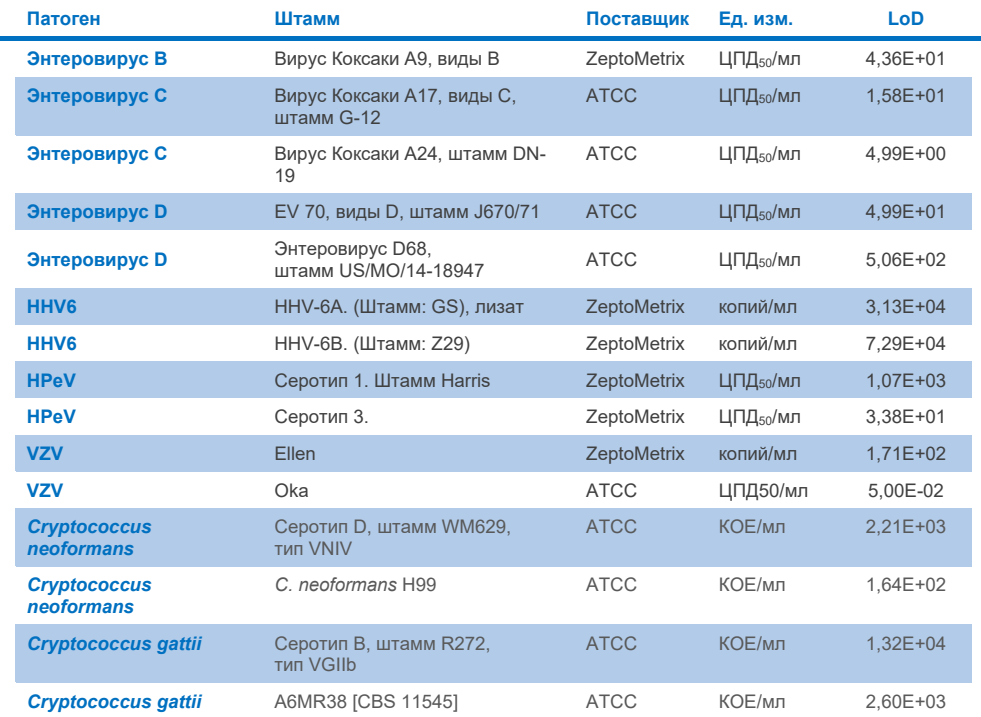

#### Инклюзивность (аналитическая реактивность)

Исследование инклюзивности (аналитической реактивности) расширило список штаммов патогенов, протестированных в ходе исследования предела обнаружения (LoD) QIAstat-Dx ME, чтобы подтвердить реактивность системы обнаружения в присутствии различных штаммов одних и тех же микроорганизмов в концентрации вблизи соответствующего предела обнаружения.

В исследование были включены различные клинически значимые штаммы каждого объекта анализа из QIAstat-Dx ME Panel (инклюзивные штаммы), представляющие подтипы, штаммы и серотипы организмов различного временного и географического разнообразия каждого аналита. Определение аналитической реактивности (инклюзивности) проводилось в два этапа:

- *in vitro*: аналитические образцы каждого объекта анализа, включенного в QIAstat-Dx ME Panel, были протестированы для оценки реактивности тестсистемы. В исследование был включен набор из 186 образцов, представляющих соответствующие штаммы, подтипы, серотипы и генотипы различных организмов (например, ряд различных штаммов менингита/энцефалита, выделенных со всего мира и в разные календарные годы).
- *in silico*: чтобы спрогнозировать реактивность тест-системы в отношении всех олигонуклеотидных последовательностей праймеров-зондов, включенных в панель, на основе общедоступных баз данных последовательностей для обнаружения любых возможных перекрестных реакций или неожиданного обнаружения любого набора праймеров, был проведен анализ *in silico*. Кроме того, в анализ *in silico* были включены штаммы, недоступные для тестирования *in vitro*, чтобы подтвердить прогнозируемую инклюзивность различных штаммов одних и тех же организмов.

#### **Таблица 10. Клинически значимые штаммы/подтипы, обнаруженные для каждого патогена**

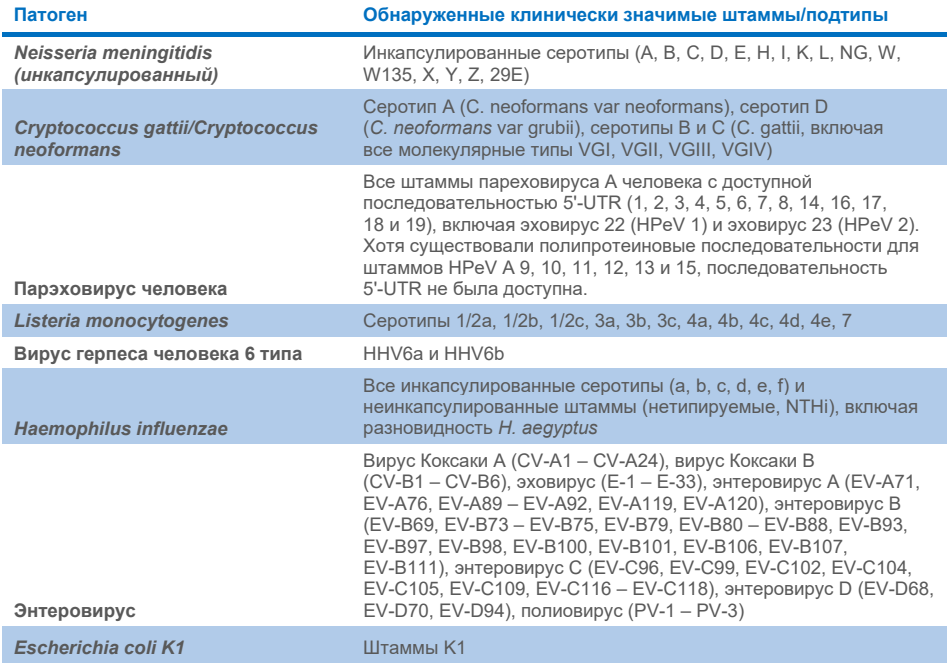

Штаммы, протестированные на инклюзивность, подробно описаны [в таблице](#page-61-0) 11.

#### <span id="page-61-0"></span>**Таблица 11. Штаммы, протестированные на инклюзивность**

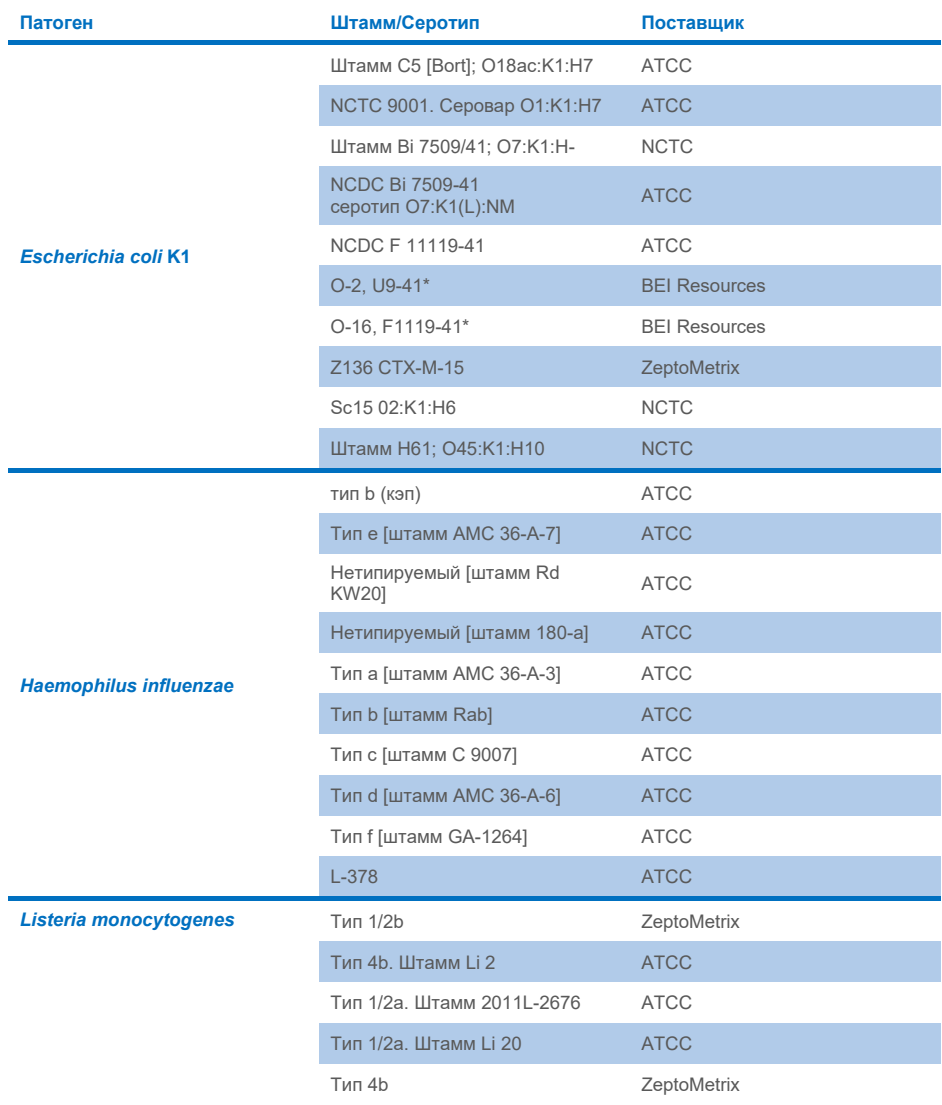

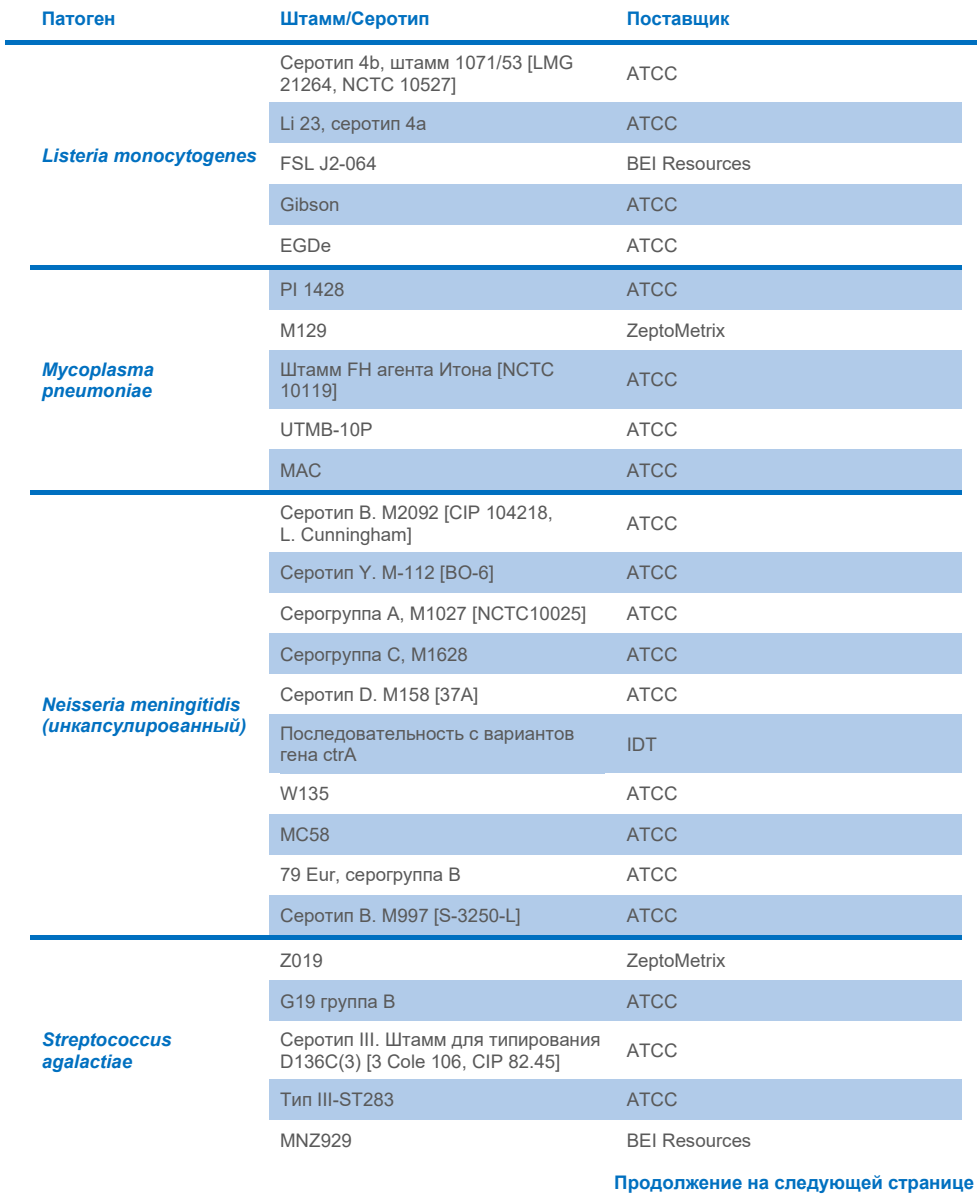

Инструкция по применению QIAstat-Dx Meningits/Encephalitis (ME) Panel (Руководство) 01/2024 63

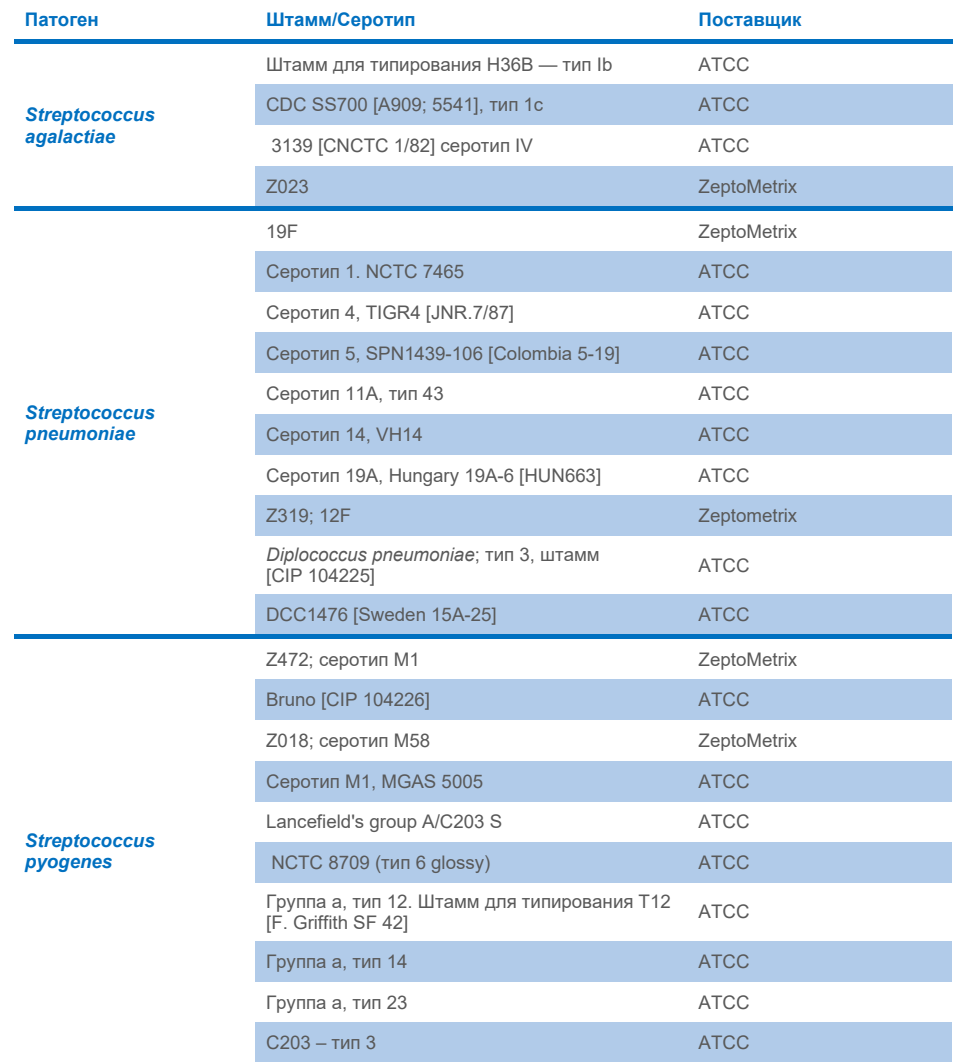

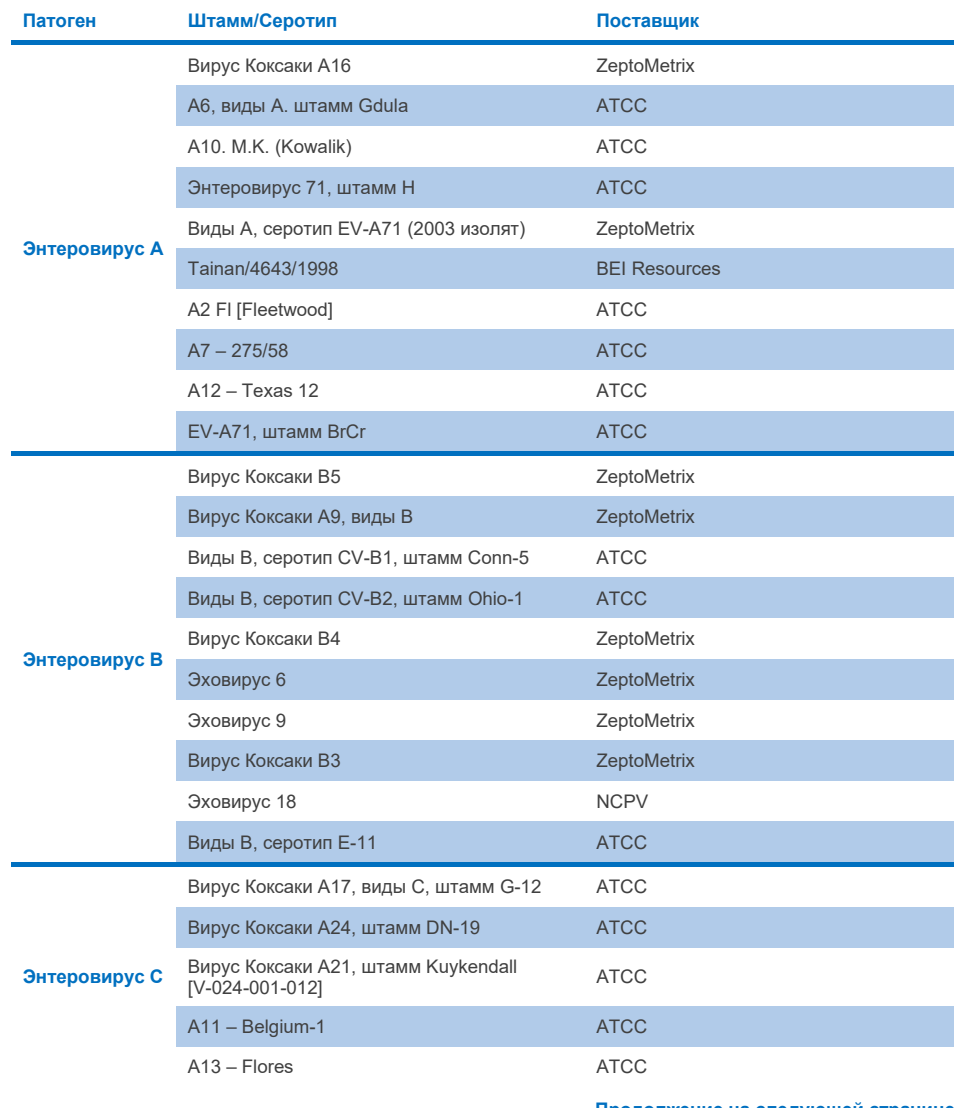

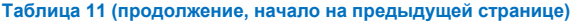

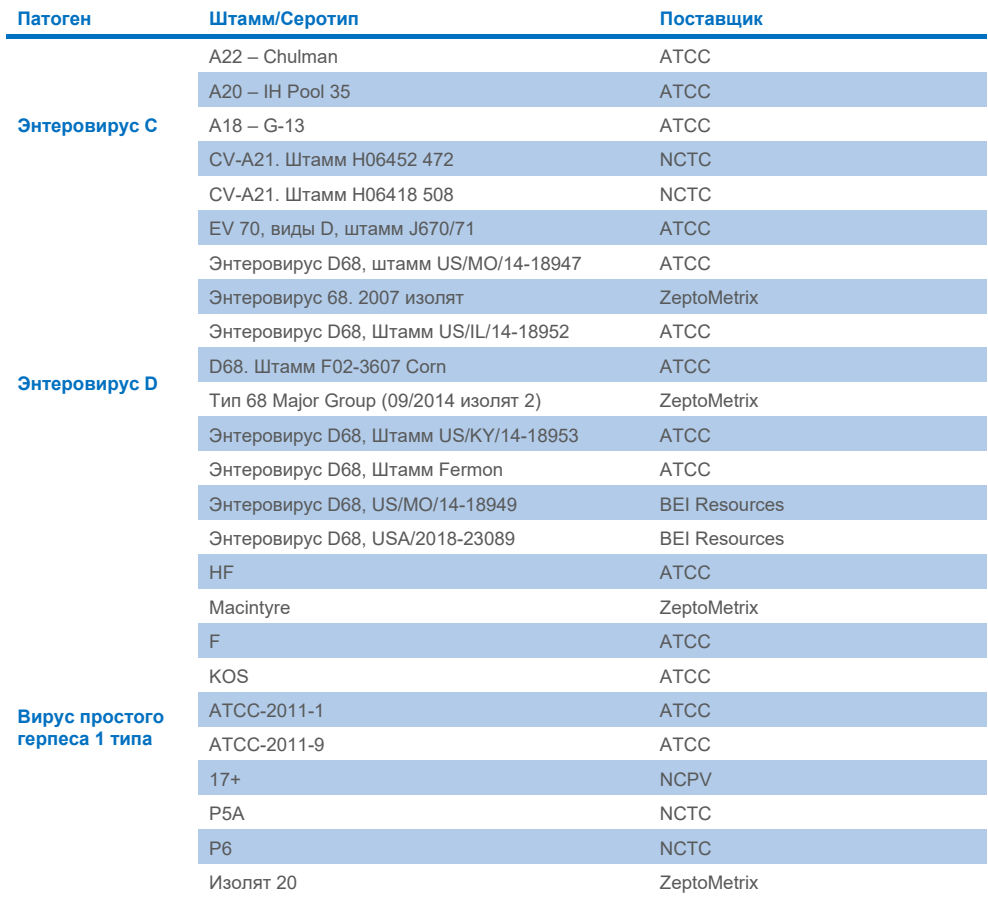

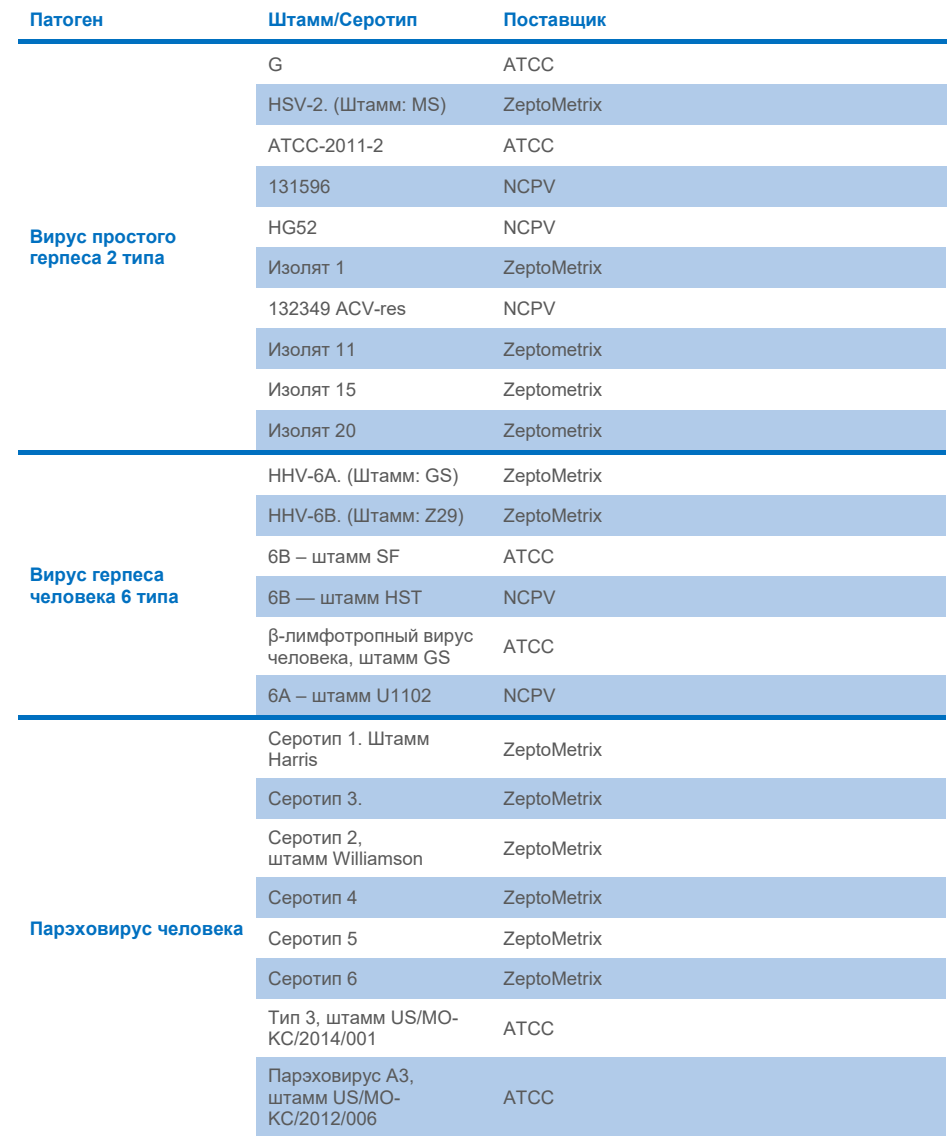

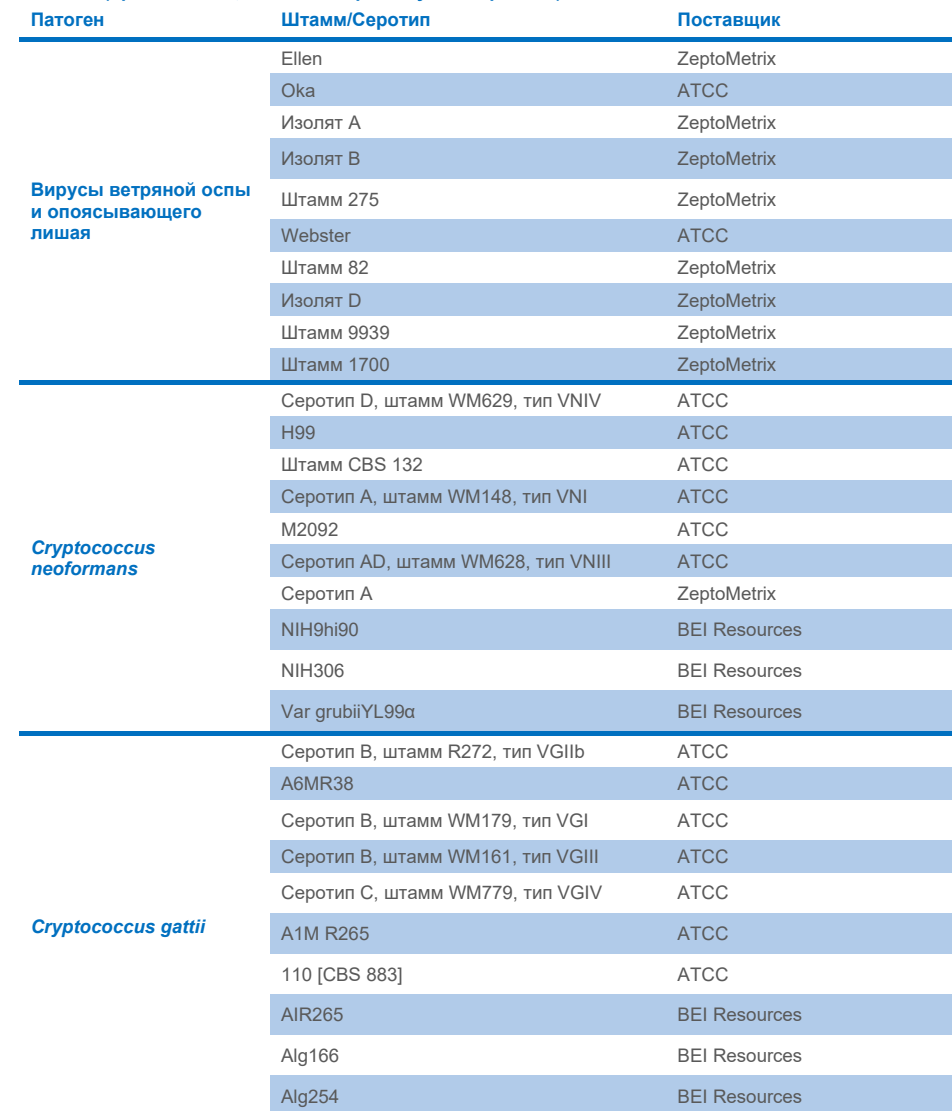

Все инклюзивные штаммы, протестированные в рамках исследования, были обнаружены панелью, за исключением пяти штаммов. Такие штаммы детально описаны [в таблице](#page-68-0) 12.

<span id="page-68-0"></span>**Таблица 12. Инклюзивные штаммы, не обнаруженные тестом QIAstat**-**Dx ME Panel**

| Патоген                  | Штамм/Серотип                                                       |
|--------------------------|---------------------------------------------------------------------|
| Escherichia coli K1      | NCDC Bi 7509-41 серотип O7:K1(L):NM                                 |
| Escherichia coli K1      | Z <sub>136</sub> CTX-M-15                                           |
| Энтеровирус С            | СV-А21. Штамм Н06452 472                                            |
| Энтеровирус С            | СV-А21. Штамм Н06418 508                                            |
| Streptococcus agalactiae | Серотип III. Штамм для типирования D136C(3) [3 Cole 106, CIP 82.45] |

## Эксклюзивность

Исследование аналитической специфичности было проведено путем тестирования *in vitro* и анализа *in silico* для оценки потенциальной перекрестной реактивности и эксклюзивности QIAstat-Dx ME Panel. Организмы в панели, были протестированы для оценки возможности перекрестной реактивности внутри панели, а организмы вне панели, были протестированы для оценки перекрестной реактивности с организмами, не включенными в содержимое панели.

## Результаты анализа *in silico*

Результат анализа *in silico*, проведенного для всех дизайнов праймеров/зондов, включенных в QIAstat-Dx ME Panel, указал на 6 потенциальных перекрестных реакций с объектами анализа, не включенными в панель (перечислены в [таблице](#page-68-1) 13).

#### <span id="page-68-1"></span>**Таблица 13. Потенциальные перекрестные реакции по результатам анализа** *in silico*

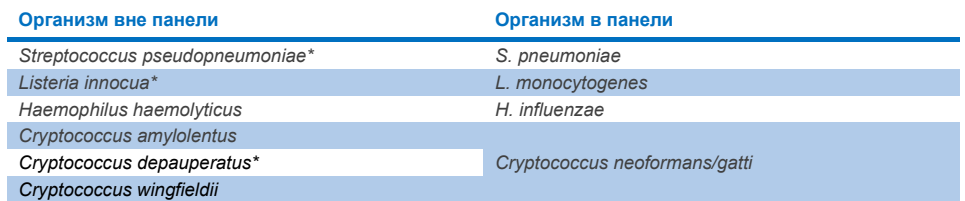

\* риск перекрестной реакции *in silico* не был подтвержден исследованиями *in vitro*.

Все организмы, перечисленные в [таблице](#page-68-1) 13, были протестированы в рамках исследования аналитической специфичности *in vitro*.

### Результаты анализа *in vitro*

Для демонстрации показателей аналитической специфичности the QIAstat-Dx ME Panel патогенов, которые могли присутствовать в клиническом образце, но не были включены в содержимое панели, был протестирован набор потенциальных перекрестно-реактивных патогенов (тестирование штаммов вне панели). Кроме того, при высоких титрах (тестирование штаммов, включенных в панель) оценивалась специфичность и отсутствие перекрестной реактивности с патогенами, входящими в состав QIAstat-Dx ME Panel.

Образцы готовили путем внесения потенциальных перекрестно-реактивных организмов в искусственную матрицу СМЖ при концентрации  $10^5$  ЦПД $_{50}$ /мл для вирусов, 10<sup>6</sup> КОЕ/мл для бактерий и 105 КОЕ/мл для грибов, или в максимально возможной концентрации, исходя из исходного количества микроорганизмов.

Все штаммы, протестированные на эксклюзивность, описаны в [таблице](#page-69-0) 14. Для патогенов, отмеченных «\*», использовалась либо количественная синтетическая ДНК, либо инактивированный материал.

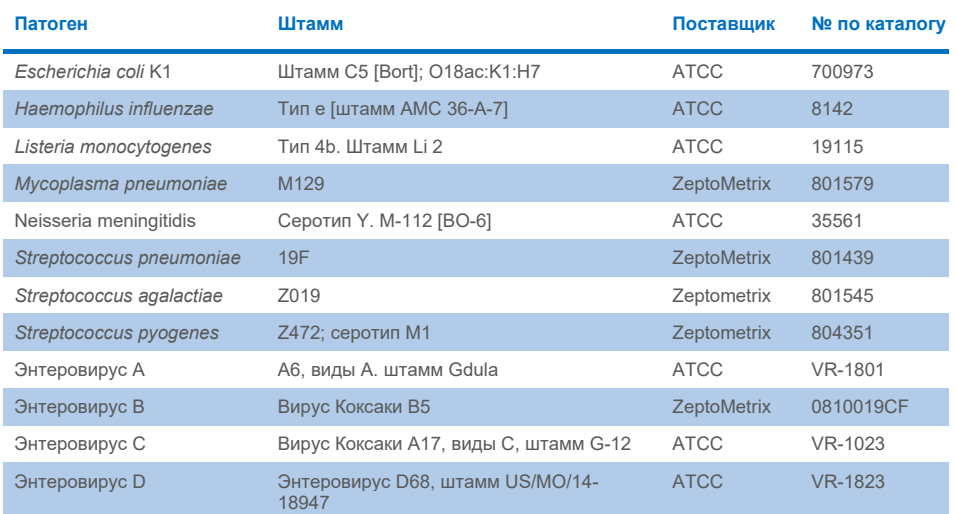

#### <span id="page-69-0"></span>**Таблица 14. Патогены, протестированные на эксклюзивность**

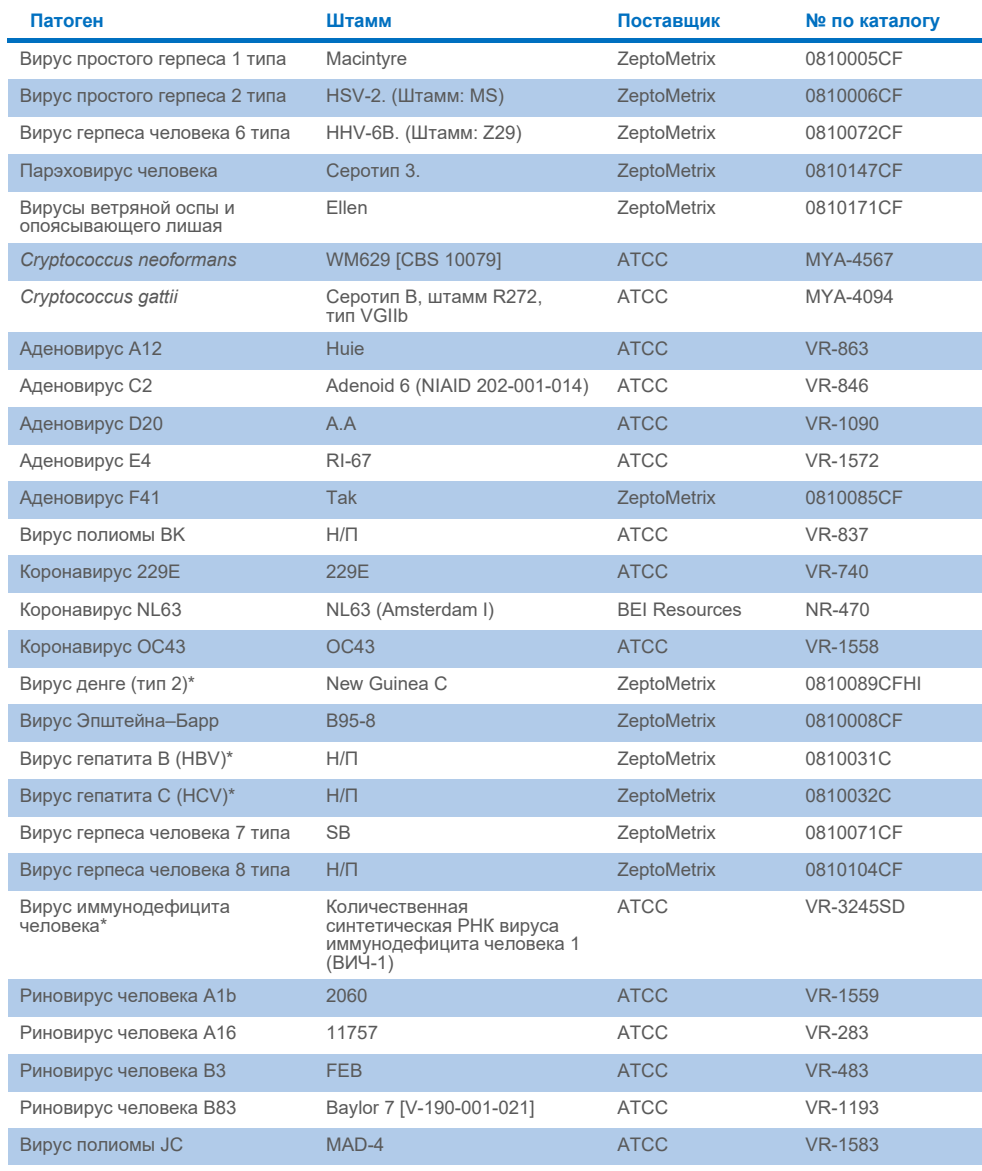

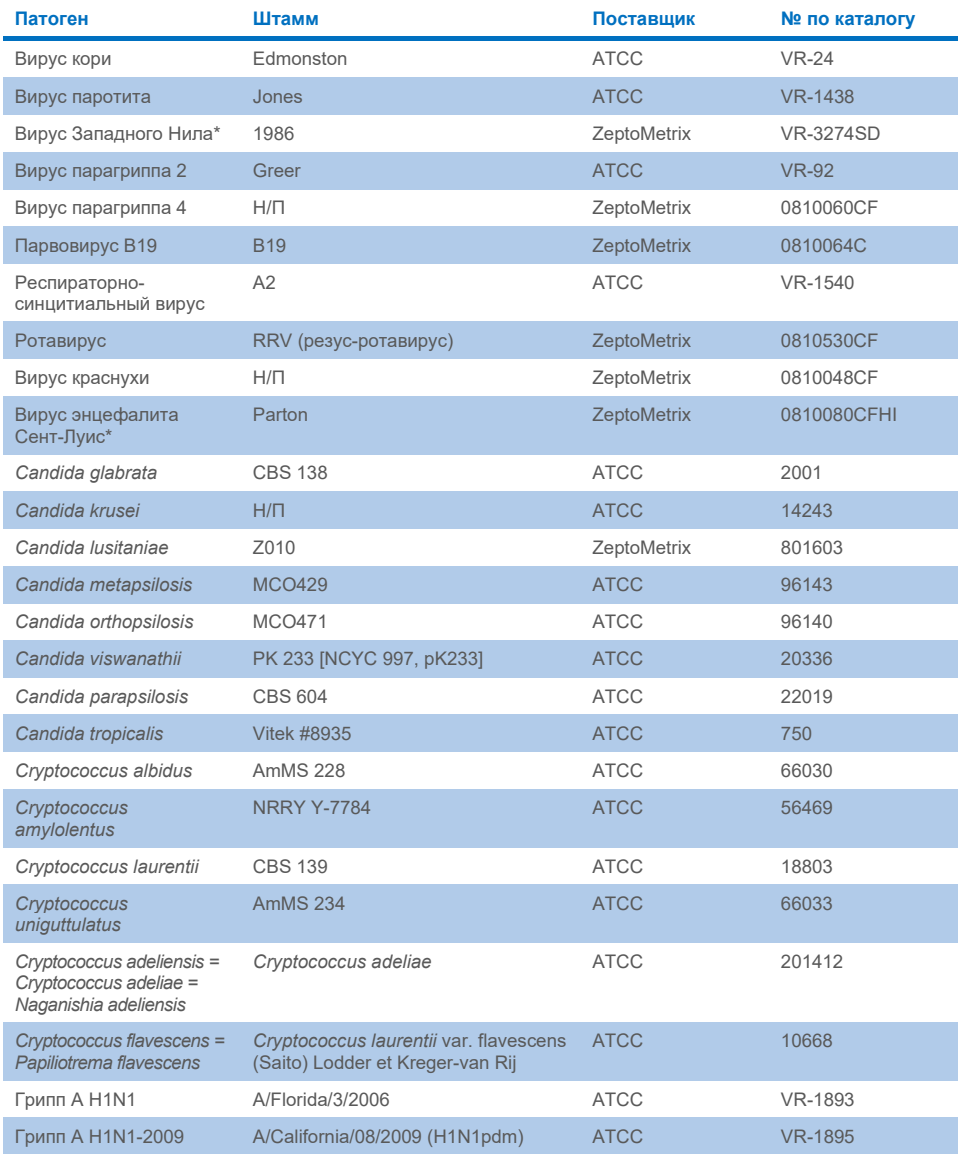
### **Таблица 14 (продолжение, начало на предыдущей странице)**

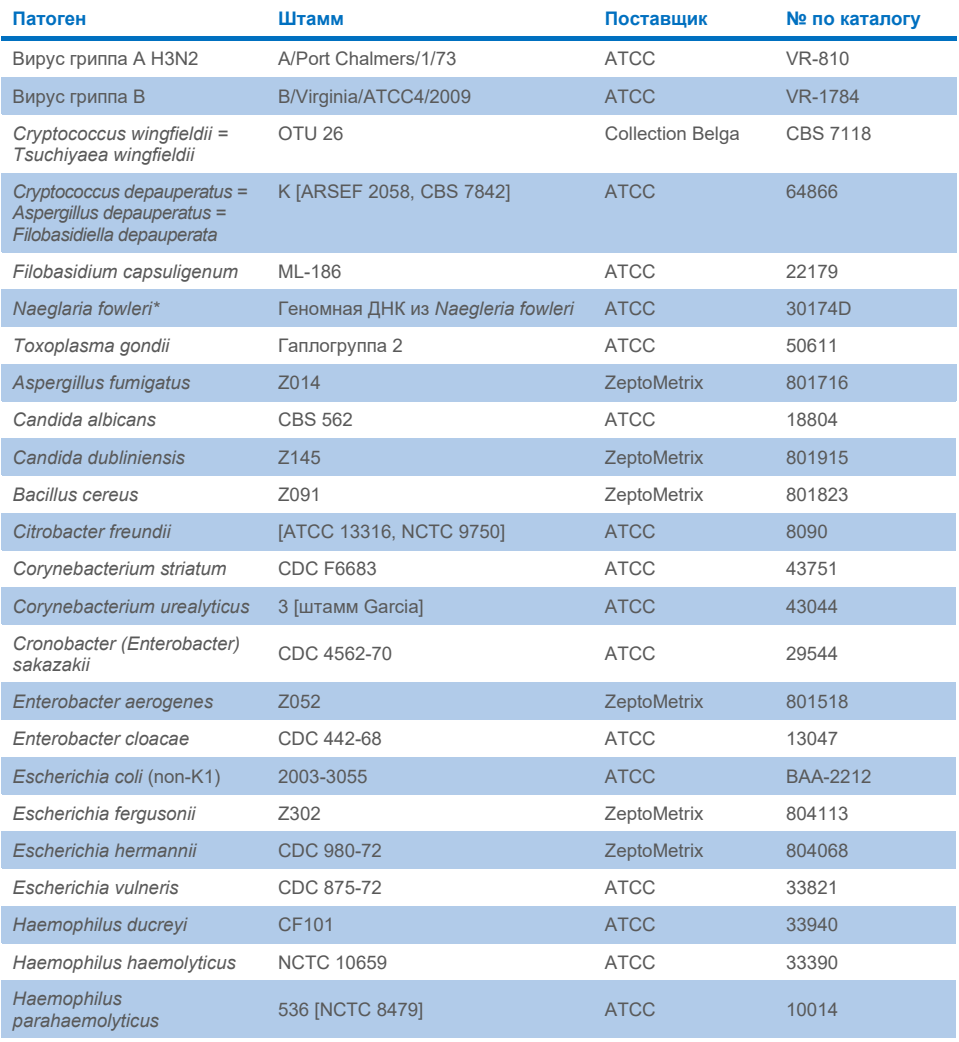

### **Таблица 14 (продолжение, начало на предыдущей странице)**

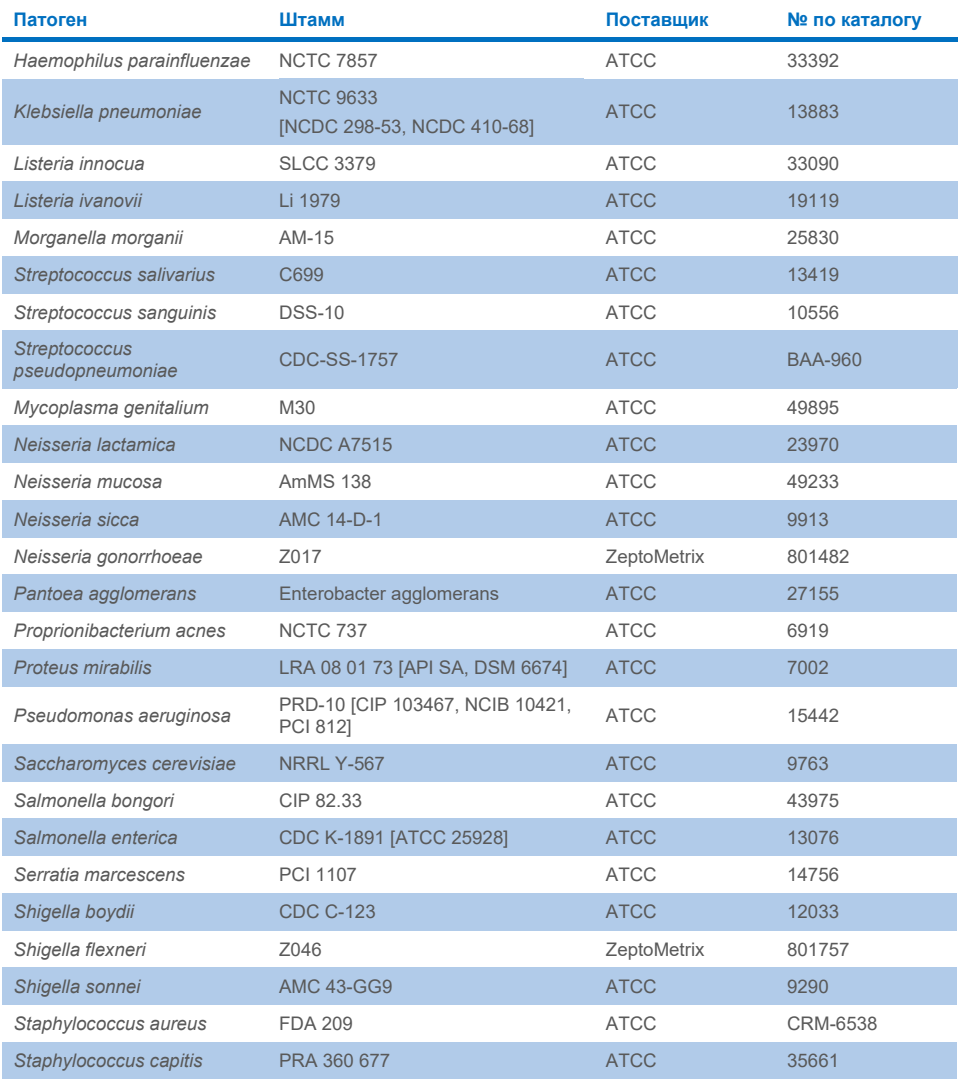

#### **Таблица 14 (продолжение, начало на предыдущей странице)**

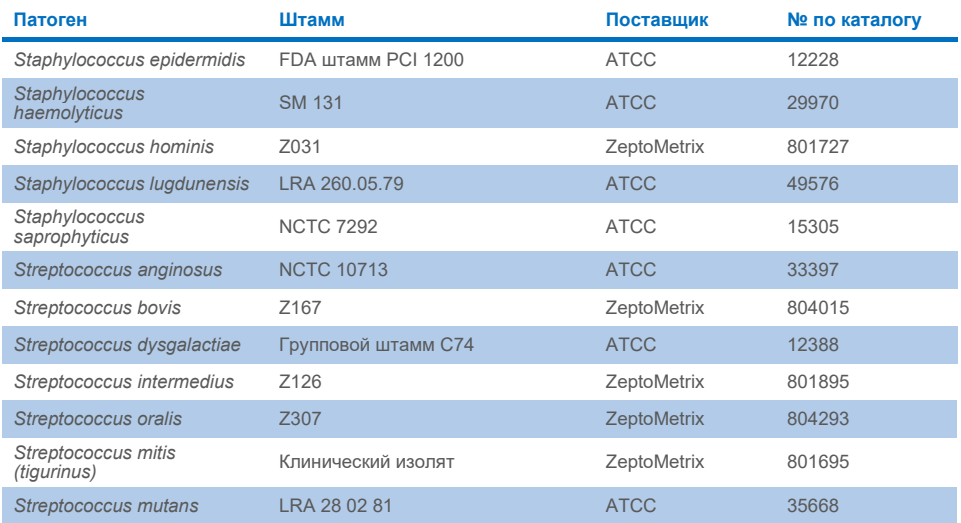

Все протестированные организмы/вирусы показали отрицательные результаты во всех трех тестируемых повторностях (неожиданных положительных сигналов не обнаружено), за исключением патогенов, представленных в таблице ниже. Патогены, проявляющие перекрестную реактивность с панелью, и самые низкие концентрации, при которых обнаруживается перекрестная реактивность, перечислены в [таблице](#page-74-0) 15.

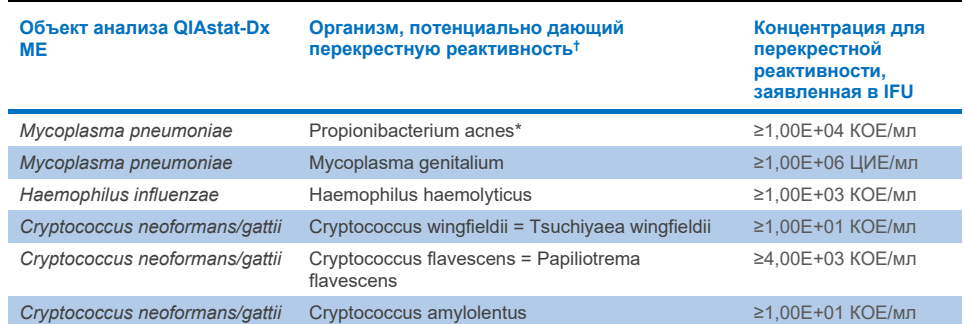

#### <span id="page-74-0"></span>**Таблица 15. Образцы, демонстрирующие перекрестную реактивность с панелью**

\* Перекрестная реактивность *Propionibacterium acnes* с *Mycoplasma pneumoniae* не прогнозировалась.

† Прогнозируемая *in silico* перекрестная реактивность *Listeria innocua* с анализом *Listeria monocytogenes*, и *Cryptococcus depauperatus* с анализом *Cryptococcus neoformans/gattii* не была подтверждена *in vitro*.

### Сочетанные инфекции

Были протестированы комбинированные образцы, содержащие смесь двух разных объектов анализа, добавленных в низкой и высокой концентрациях в искусственный образец СМЖ. Были включены целевые бактерии, вирусы и дрожжи, а для подготовки и тестирования образцов были выбраны организмы, обнаруженные в одной и той же реакционной камере. Выбор и комбинации тестируемых объектов анализа основывались на клинической значимости. Для каждого образца делали по три повтора.

Сводная информация о конечных смесях для анализа сочетанных инфекций, в которых аналит с высоким процентным значением (HPA) не ингибирует аналит с низким процентным значением (LPA), представлена в [таблице](#page-75-0) 16.

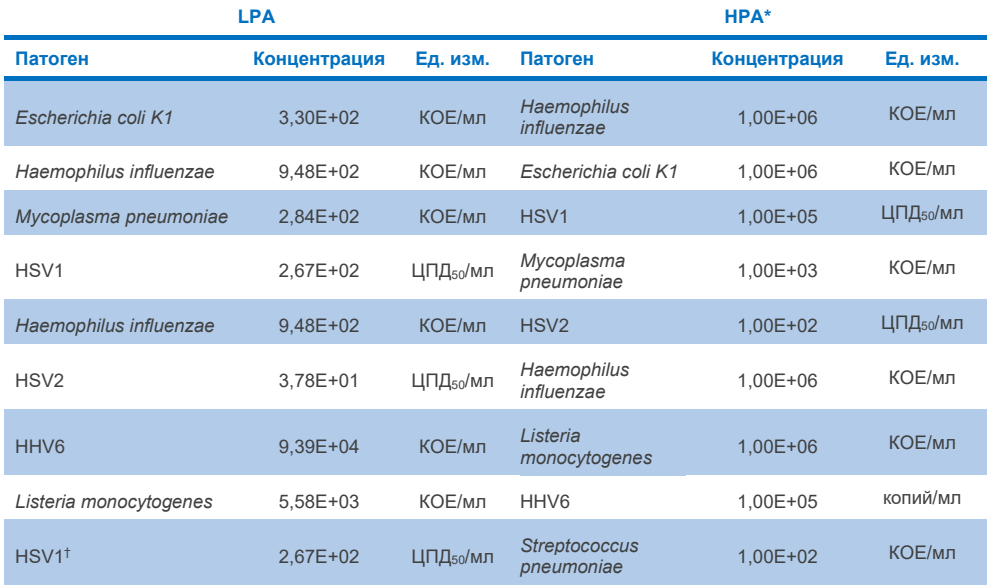

#### <span id="page-75-0"></span>**Таблица 16. Смеси для анализа сочетанных инфекций, в которых концентрация HPA не ингибирует LPA**

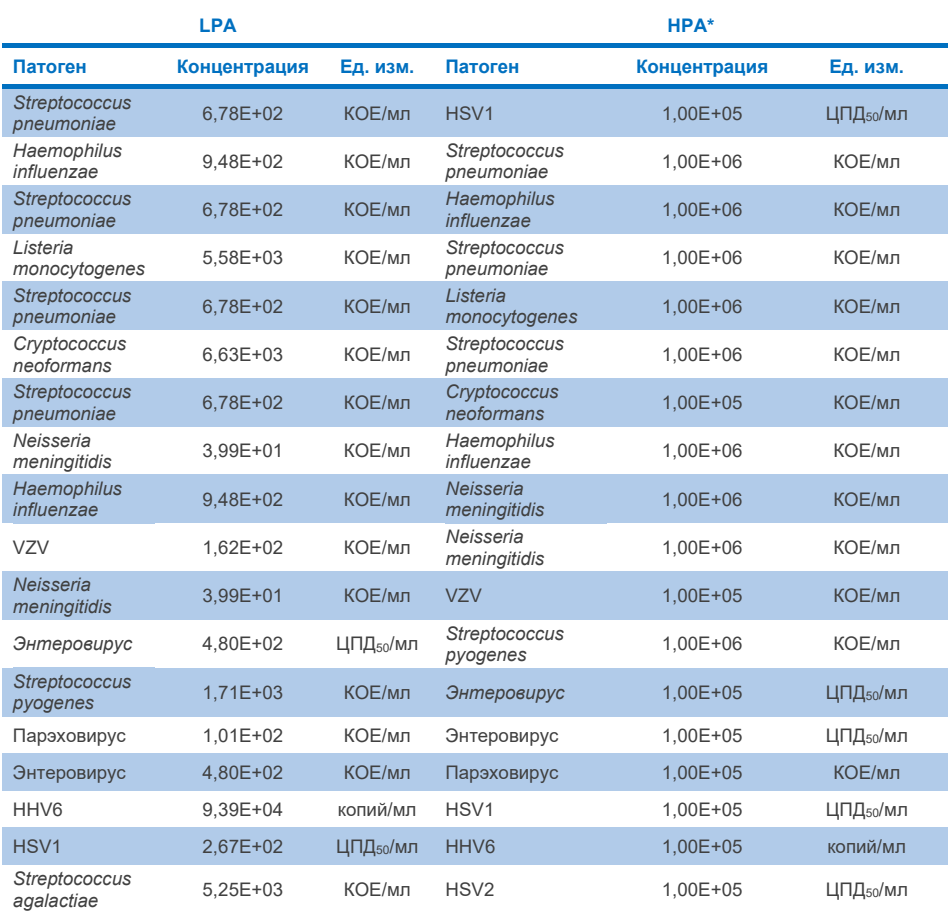

#### **Таблица 16 (продолжение, начало на предыдущей странице)**

 $*$  Самые низкие концентрации, которые не ингибируют LPA

† Концентрация HPA (*S. pneumoniae*), которая не ингибирует LPA (HSV1), была определена на уровне 1,00E+02 КОЕ/мл. Однако эта концентрация ниже установленной анализом LoD для *S. pneumoniae* (7,14E+02 КОЕ/мл), и наблюдалось выпадение HPA. (Примечание: сопоставимое обнаружение было продемонстрировано, когда *S.pneumoniae* тестировали при 6,78E+02 КОЕ/мл, а HSV1 тестировали при 1,00E+05 ЦПД50/мл. Таким образом, оказывается, что высокие концентрации HSV1 не влияют на обнаружение *S.pneumoniae*, но *S.pneumoniae* мешает обнаружению HSV1).

### Интерферирующие вещества

Оценивалось влияние потенциально интерферирующих веществ на обнаружение организмов в QIAstat-Dx ME Panel. Вещества, протестированные в исследовании (31), включали как эндогенные, так и экзогенные вещества, которые обычно обнаруживаются и (или) вводятся в образцы СМЖ на этапе сбора образцов.

Все целевые организмы QIAstat-Dx ME Panel были протестированы при 3x LoD в искусственной матрице СМЖ, и тестирование проводилось в трех повторностях. Потенциально интерферирующие вещества были добавлены в образцы на уровне, который, по прогнозам, превышал концентрацию вещества, которое, вероятно, будет обнаружено в образце СМЖ.

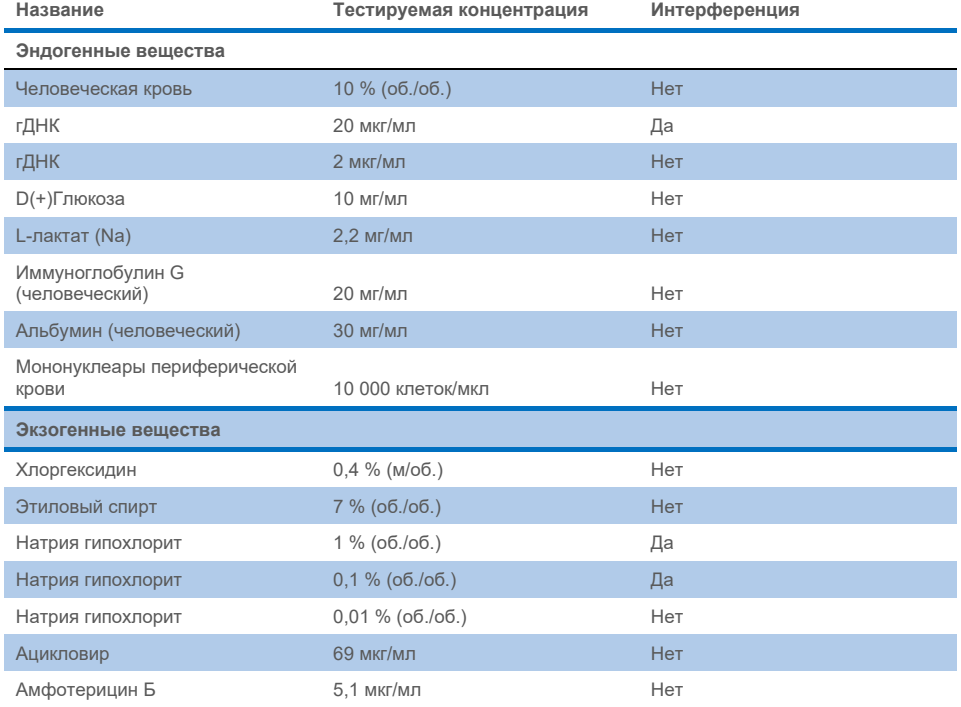

#### **Таблица 17. Сводная информация о протестированных интерферирующих веществах**

#### **Таблица 17 (продолжение, начало на предыдущей странице)**

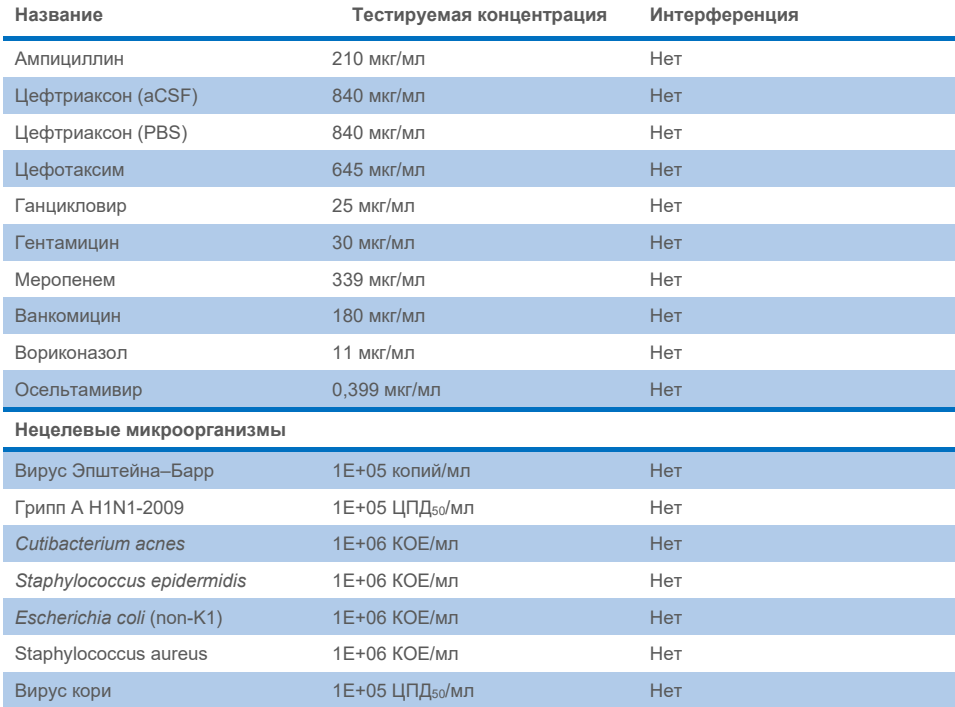

**Примечание**. Любые растворители или буферные растворы, использованные при приготовлении интерферирующих веществ, также были проверены на предмет возможного взаимодействия, но интерференций не было обнаружено.

Все потенциально интерферирующие эндогенные и экзогенные вещества были оценены, и было подтверждено, что они не интерферируют ни с одним из объектов анализа панели в концентрациях, потенциально обнаруженных в клинических образцах. Это за исключением натрия гипохлорита и гДНК, где наблюдалась интерференция и поэтому была определена наименьшая концентрация вещества, вызывающего интерференцию.

### Следовой перенос

Исследование переноса проводилось с целью оценки риска перекрестного загрязнения между следующими друг за другом циклами анализа при использовании QIAstat-Dx ME Panel на QIAstat-Dx Analyzer 1.0. Патогенные образцы СМЖ с чередованием высокоположительных  $(10^5 - 10^6$  микроорганизмов/мл) и отрицательных образцов были проанализированы на двух приборах QIAstat-Dx Analyzer 1.0. В QIAstat-Dx ME Panel переноса между образцами не наблюдалось, что свидетельствует о том, что конструкция системы и рекомендуемые методы обращения с образцами и методы тестирования эффективны для предотвращения неожиданных результатов из-за следового переноса или перекрестного загрязнения между образцами.

#### Повторяемость и воспроизводимость

Для оценки воспроизводимости применялась многосторонняя схема, включающая тестирование как отрицательных, так и положительных образцов в двух разных исследовательских центрах с различными переменными рабочего процесса, такими как место проведения анализа, дни, приборы, операторы и партии картриджей, которые могли повлиять на точность результатов. В качестве отрицательных образцов использовали искусственные образцы СМЖ. Положительные комбинированные образцы состояли из искусственной СМЖ с добавлением репрезентативной панели патогенов, охватывающей все типы, на которые нацелен тест QIAstat-Dx ME Panel (т. е. ДНК-содержащие вирусы, РНК-содержащие вирусы, грам (+) бактерии, грамм (-) бактерии и дрожжи) в пределе обнаружения (1x LoD) и при 3x LoD. В каждом исследовательском центре тестирование проводилось в течение 5 последовательных дней для каждой смеси с 9 повторностями в день на каждую смесь (что в общей сложности составило 45 повторностей на объект анализа, концентрацию и исследовательский центр), с использованием минимум 9 различных приборов QIAstat-Dx Analyzer в каждом исследовательском центре и привлечением не менее 3 операторов в каждый день тестирования.

Анализ воспроизводимости проводился для оценки критических переменных, которые могут повлиять на рабочие характеристики QIAstat-Dx ME Panel в контексте ее повседневного и предполагаемого использования.

В рамках исследования повторяемости одна панель образцов тестировалась в одном исследовательском центре. Анализ повторяемости проводился с целью оценки точности результатов, получаемых с помощью картриджа QIAstat-Dx ME Panel Cartridge при одинаковых условиях (внутри лаборатории). Для исследования повторяемости использовали те же образцы, что и для анализа воспроизводимости, в условиях исследовательского центра 1.

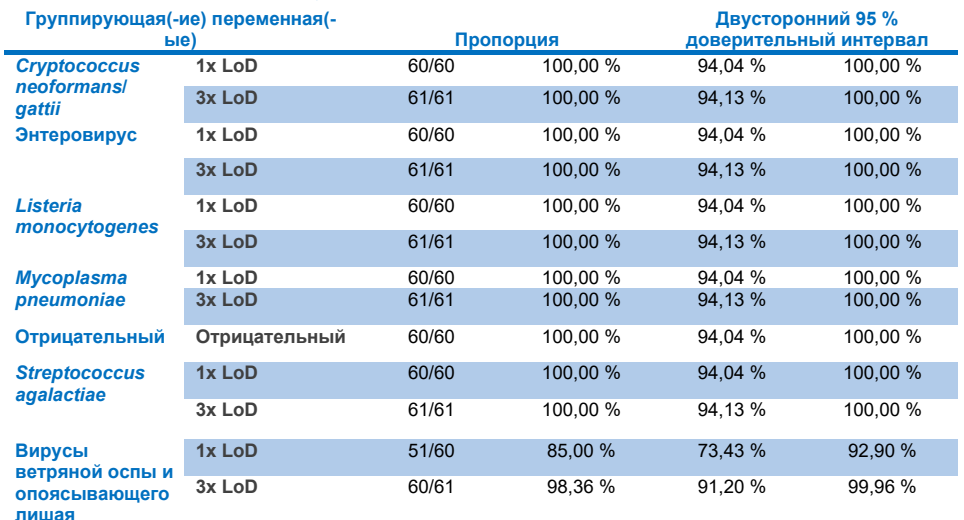

## **Таблица 18. Доля правильных результатов по повторяемости**

#### **Таблица 19. Доля правильных результатов по воспроизводимости**

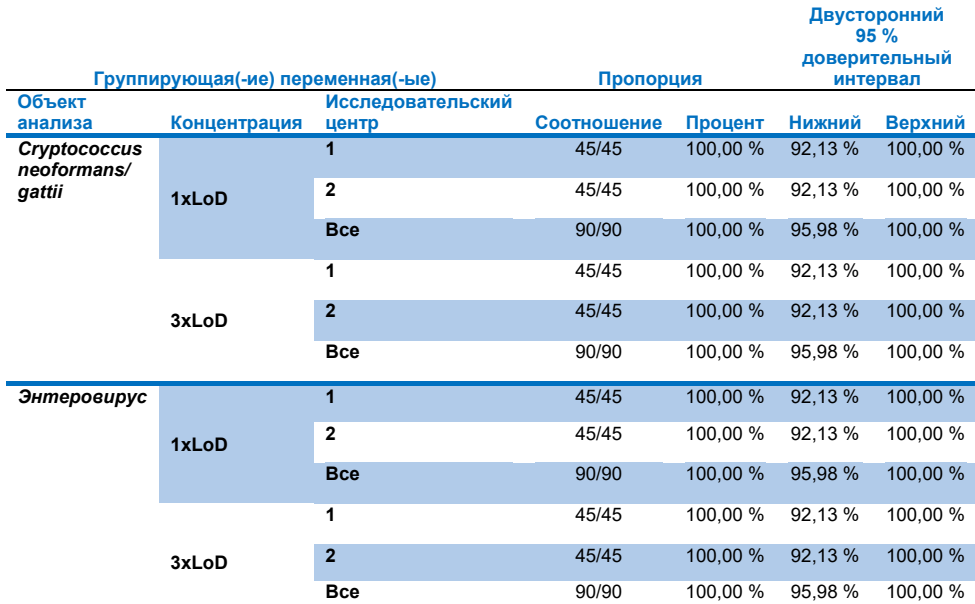

#### **Таблица 20 (продолжение, начало на предыдущей странице)**

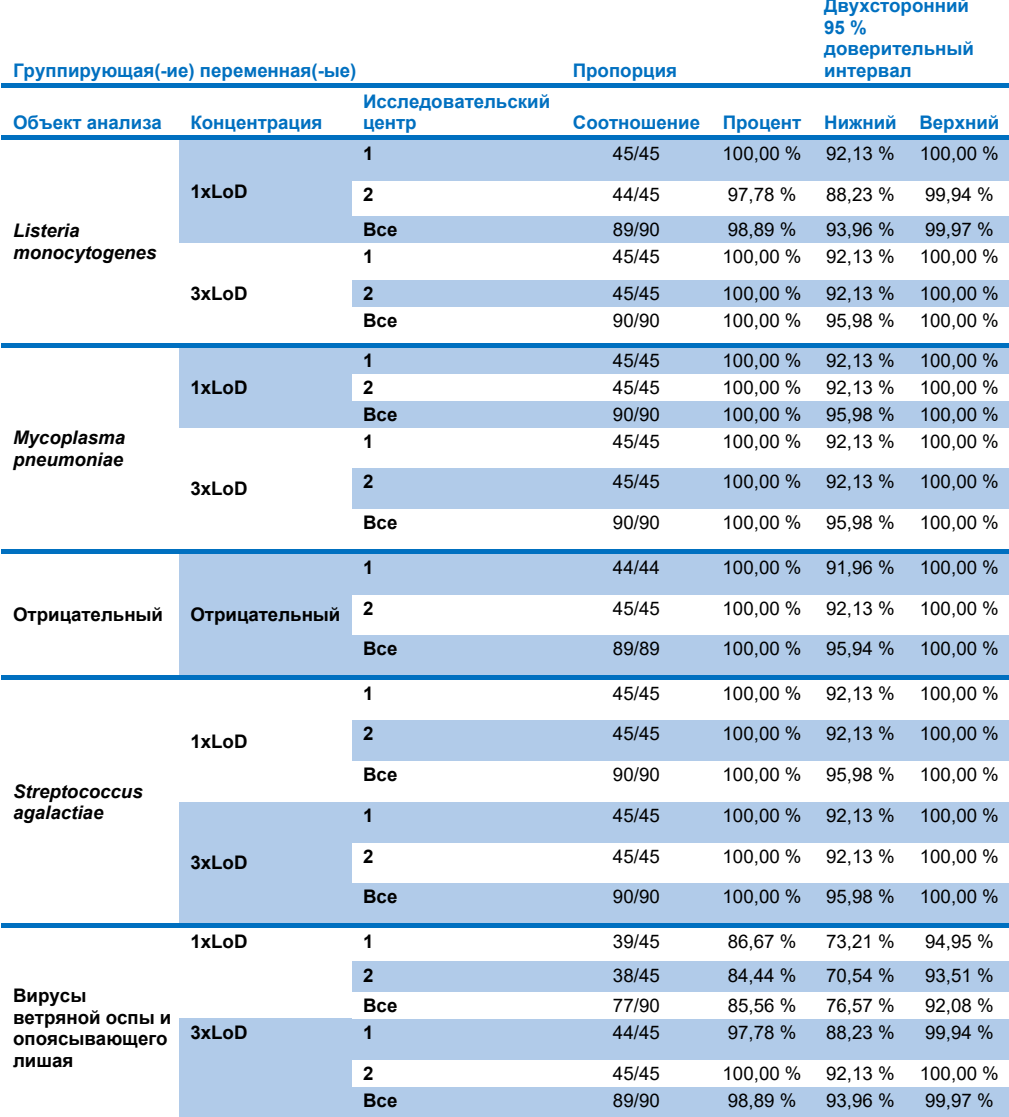

В заключение следует отметить, что параметры испытания на воспроизводимость и повторяемость тестов, выполненных с использованием QIAstat-Dx Meningitis Panel, были соблюдены.

# Приложения

## Приложение A. Установка файла определения тест-системы

Файл определения тест-системы для QIAstat-Dx ME Panel необходимо установить на QIAstat-Dx Analyzer 1.0 или QIAstat-Dx Analyzer 2.0 до проведения анализа с использованием картриджей QIAstat-Dx ME Panel Cartridge.

**Примечание.** При каждом выпуске новой версии тест-системы QIAstat-Dx ME Panel необходимо устанавливать новый файл определения тест-системы для QIAstat-Dx ME Panel до проведения анализа.

**Примечание.** Скачать файлы определения тест-системы можно на веб-сайте **[www.qiagen.com](http://www.qiagen.com/)**. До установки на QIAstat-Dx Analyzer 1.0 или QIAstat-Dx Analyzer 2.0 файл определения тест-системы (тип файла .asy) необходимо сохранить на USB-накопителе. USB-накопитель должен быть отформатирован для файловой системы FAT32.

Для импорта файлов в QIAstat-Dx Analyzer 1.0 или QIAstat-Dx Analyzer 2.0 необходимо выполнить описанные ниже действия.

- 1. Вставьте USB-накопитель с файлом определения тест-системы в один из USBпортов на QIAstat-Dx Analyzer 1.0 или QIAstat-Dx Analyzer 2.0.
- 2. Нажмите кнопку **Options** (Опции) и выберите пункт **Assay Management** (Управление тест-системами). В области содержимого на дисплее отобразится экран Assay Management (Управление тест-системами) [\(рис.](#page-84-0) 26).

| administrator            |                          |                                                                                         | Assay MGMT                       |           |               | $\times$<br>12:55 2022-04-07    |
|--------------------------|--------------------------|-----------------------------------------------------------------------------------------|----------------------------------|-----------|---------------|---------------------------------|
| <b>Side</b><br>Available |                          | Not installed                                                                           | 3<br>Not installed               |           | Not installed | ⊳                               |
| <b>AVAILABLE ASSAYS</b>  |                          | ME                                                                                      |                                  |           |               | <b>Run Test</b>                 |
| <b>ME</b>                | $\mathcal{P}$            | Assay Active<br>Assay ID<br>04053228040804<br>Assay Description<br>Assay Version<br>1.1 | Ι×,<br>QIAstat-Dx® Meningitis/En |           |               | ≔<br>View<br>Results<br>Options |
|                          |                          | LIS assay name                                                                          | $\mathcal{P}$                    |           |               |                                 |
|                          |                          | Assay Notes                                                                             | $\mathcal{P}$                    |           |               |                                 |
|                          |                          | <b>Type of Samples</b>                                                                  |                                  |           |               | Log Out                         |
| 로<br>Import<br>--        | $\overline{\phantom{a}}$ |                                                                                         | $\sim$ $\sim$                    | 冒<br>Save | Cancel<br>∞   | $\sim$                          |

<span id="page-84-0"></span>**Рис. 26. Экран Assay Management (Управление тест-системами)**

- 3. Нажмите на пиктограмму **Import** (Импорт) в нижнем левом углу экрана.
- 4. Выберите соответствующий тест-системе файл, который нужно импортировать с USB-накопителя.
- 5. Отобразится диалоговое окно подтверждения загрузки файла.
- 6. Если установлена предыдущая версия файла для QIAstat-Dx ME Panel, отобразится диалоговое окно подтверждения замены текущей версии новой. Нажмите **Yes** (Да), чтобы произвести замену.
- 7. Для активации тест-системы необходимо выбрать пункт **Assay Active** (Тест-система активна) [\(рис.](#page-84-1) 27).

<span id="page-84-1"></span>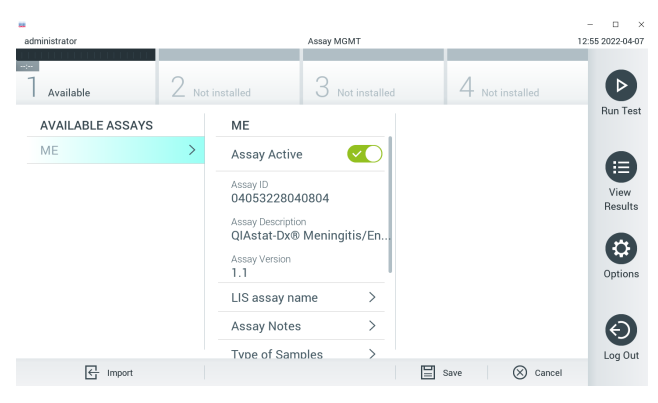

**Рис. 27. Активация тест-системы**

8. Чтобы назначить активную тест-систему пользователю, нажмите на кнопку **Options** (Опции), а затем — на кнопку **User Management** (Управление пользователями). Выберите пользователя, которому будет разрешено выполнять анализы с использованием этой тест-системы. Затем выберите **Assign Assays** (Назначить тест-системы) в области **User Options** (Опции для пользователей). Активируйте тест-систему и нажмите кнопку **Save** (Сохранить) [\(рис.](#page-85-0) 28).

<span id="page-85-0"></span>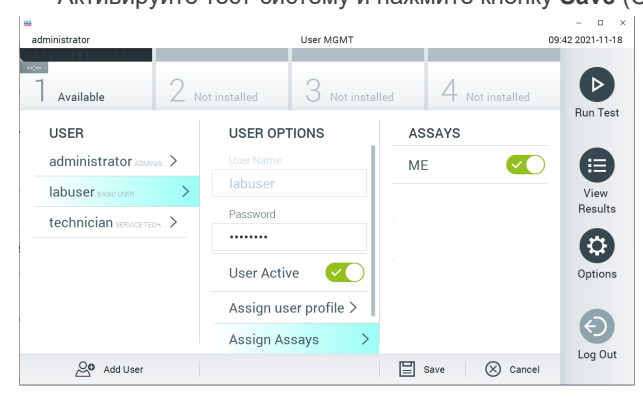

**Рис. 28. Назначение активной тест-системы**

## Приложение В. Словарь терминов

- **Кривая амплификации** графическое представление данных об амплификации в ходе мультиплексного анализа real-time RT-PCR.
- **Аналитический модуль (Analytical Module, AM)** главный программный модуль прибора QIAstat-Dx Analyzer 1.0 или QIAstat-Dx Analyzer 2.0, отвечающий за запуск анализов с использованием картриджей QIAstat-Dx ME Panel Cartridge. Этот модуль управляется рабочим модулем. К одному рабочему модулю можно подключить несколько аналитических модулей.
- **QIAstat**-**Dx Analyzer 1.0** прибор QIAstat-Dx Analyzer 1.0 или QIAstat-Dx Analyzer 2.0 состоит из рабочего модуля и аналитического модуля. Рабочий модуль содержит элементы, обеспечивающие соединение с аналитическим модулем, и отвечает за взаимодействие пользователя с QIAstat-Dx Analyzer 1.0 или QIAstat-Dx Analyzer 2.0. Аналитический модуль содержит оборудование и программное обеспечение для проведения процедур анализа и исследования проб.
- **QIAstat**-**Dx Analyzer 2.0** прибор QIAstat-Dx Analyzer 2.0 состоит из рабочего модуля PRO и аналитического модуля. Рабочий модуль PRO содержит элементы, обеспечивающие соединение с аналитическим модулем, и отвечает за взаимодействие пользователя с QIAstat-Dx Analyzer 2.0. Аналитический модуль содержит оборудование и программное обеспечение для проведения процедур анализа и исследования проб.
- **Картридж QIAstat**-**Dx ME Panel Cartridge** выполненное из пластмассы автономное одноразовое устройство, заправленное всеми реагентами, необходимыми для полностью автоматического выполнения всех этапов процедур молекулярного анализа для обнаружения патогенов менингита/энцефалита.
- **Инструкция по применению (IFU) —** документ, содержащий инструкции по применению.
- **Основной порт** порт на картридже QIAstat-Dx ME Panel Cartridge, куда помещаются жидкие пробы в транспортной среде.
- **Нуклеиновые кислоты** биополимеры, или микроскопические биомолекулы, состоящие из нуклеотидов, которые являются мономерами и состоят из трех компонентов: 5-углеродного сахара, фосфатной группы и азотистого основания.
- **Рабочий модуль (Operational Module, OM)** специальный аппаратный блок QIAstat-Dx Analyzer 1.0, который обеспечивает пользовательский интерфейс для 1–4 аналитических модулей (Analytical Module, AM).
- Рабочий модуль PRO (OM PRO) специальный аппаратный блок QIAstat-Dx Analyzer 2.0, который обеспечивает пользовательский интерфейс для 1-4 аналитических модулей (Analytical Module, AM).
- **ПЦР** полимеразная цепная реакция.
- **ОТ** обратная транскрипция.
- **Пользователь** человек, работающий с QIAstat-Dx Analyzer 1.0 или QIAstat-Dx Analyzer 2.0/QIAstat-Dx ME Panel Cartridge для выполнения необходимых анализов.

## Приложение C. Отказ от предоставления гарантий

КОМПАНИЯ QIAGEN НЕ ПРИНИМАЕТ НА СЕБЯ НИКАКИХ ОБЯЗАТЕЛЬСТВ И ОТКАЗЫВАЕТСЯ ОТ ВСЕХ ЗАЯВЛЕННЫХ И ПОДРАЗУМЕВАЕМЫХ ГАРАНТИЙ В ОТНОШЕНИИ ИСПОЛЬЗОВАНИЯ QIAstat-Dx ME Panel Cartridge, В ТОМ ЧИСЛЕ ОБЯЗАТЕЛЬСТВ И ГАРАНТИЙ, КАСАЮЩИХСЯ ТОВАРНОГО СОСТОЯНИЯ, ПРИГОДНОСТИ ДЛЯ ОПРЕДЕЛЕННОЙ ЦЕЛИ, А ТАКЖЕ НАРУШЕНИЯ КАКИХ-ЛИБО ПАТЕНТНЫХ, АВТОРСКИХ ПРАВ И ИНЫХ ПРАВ ИНТЕЛЛЕКТУАЛЬНОЙ СОБСТВЕННОСТИ В ЛЮБОМ РЕГИОНЕ МИРА, ЗА ИСКЛЮЧЕНИЕМ ОБЯЗАТЕЛЬСТВ И ГАРАНТИЙ, ЗАЯВЛЕННЫХ В ПОЛОЖЕНИЯХ И УСЛОВИЯХ ПРОДАЖИ QIAGEN ДЛЯ QIAstat-Dx ME Panel Cartridge.

# Литература

1. Meningitis and Encephalitis Fact Sheet. **[https://www.ninds.nih.gov/disorders/patient](https://www.ninds.nih.gov/disorders/patient-caregiver-education/fact-sheets/meningitis-and-encephalitis-fact-sheet)caregiver-education/fact-[sheets/meningitis](https://www.ninds.nih.gov/disorders/patient-caregiver-education/fact-sheets/meningitis-and-encephalitis-fact-sheet)-and-encephalitis-fact-sheet**

2. Meningitis. **https://www.cdc.gov/meningitis/index.html**

# Символы

В таблице ниже описываются символы, которые могут встречаться на маркировке или в настоящем документе.

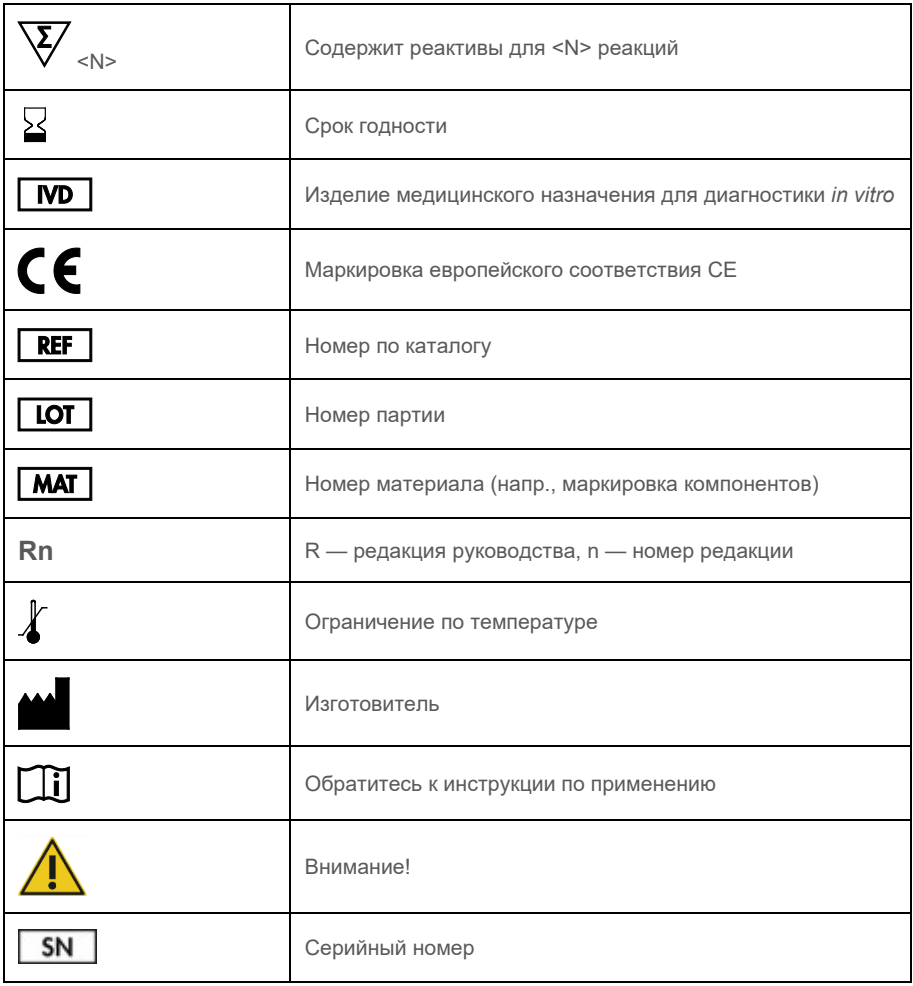

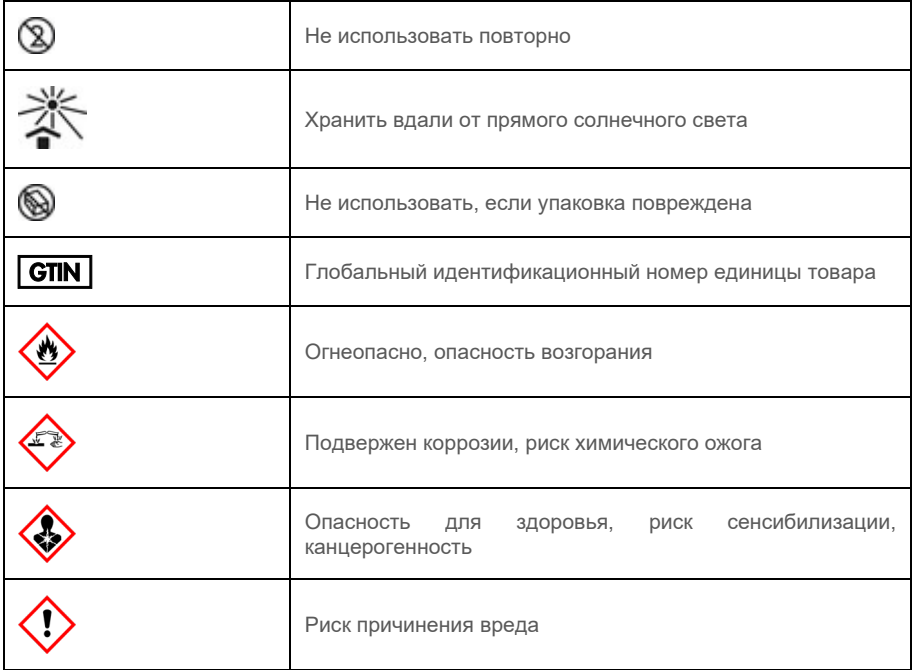

# История изменений

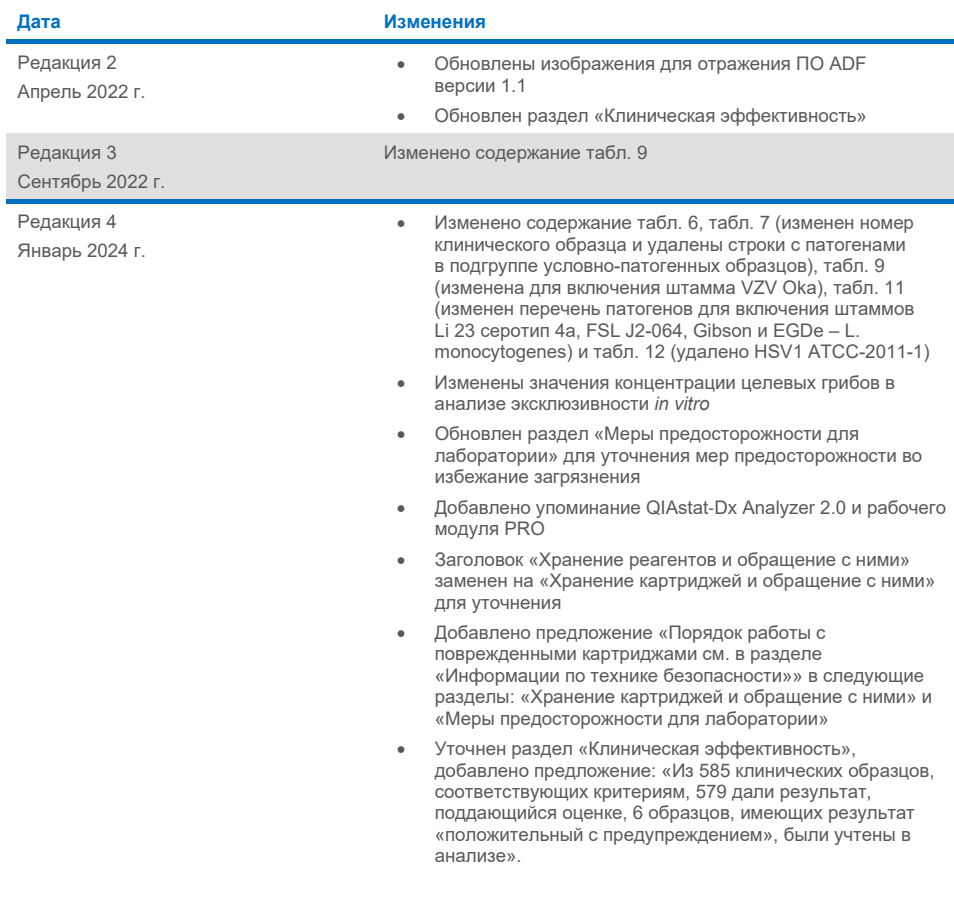

#### **Ограниченное лицензионное соглашение для QIAstat**-**Dx ME Panel**

Использование настоящего продукта означает согласие покупателя или пользователя продукта со следующими условиями.

- 1. Продукт можно использовать исключительно в соответствии с протоколами, прилагаемыми к нему, и настоящим руководством, причем только с компонентами, которые входят в состав набора. Компания QIAGEN не предоставляет лицензии в рамках своей интеллектуальной собственности на использование или объединение прилагаемых компонентов настоящего набора с любыми компонентами, не входящими в настоящий набор, за исключением случаев, описанных в протоколах, прилагаемых к изделию, данном руководстве и дополнительных протоколах, доступных по адресу [www.qiagen.com](http://www.qiagen.com/). Некоторые из этих дополнительных протоколов были предоставлены пользователями QIAGEN для пользователей QIAGEN. Такие протоколы не были всесторонне проверены или оптимизированы компанией QIAGEN. Компания QIAGEN не гарантирует их правильности, а также не гарантирует того, что они не нарушают прав третьих лиц.
- 2. Кроме официально заявленных лицензий, компания QIAGEN не предоставляет никаких гарантий того, что данный набор и (или) его использование не нарушают прав третьих лиц.
- 3. Данный набор и его компоненты лицензированы для одноразового использования и не подлежат повторному использованию, переделке или перепродаже.
- 4. Компания QIAGEN прямо отказывается от всех прочих лицензий, заявленных или подразумеваемых, кроме тех, о которых заявлено официально.
- 5. Покупатель и пользователь данного набора соглашаются не совершать и не допускать совершения другими лицами каких-либо действий, которые могут привести к любым действиям, запрещенным выше, или способствовать им. Компания QIAGEN может требовать исполнения запретов, предусмотренных настоящим соглашением об ограниченной лицензии, в судебном порядке в любом суде и получать возмещение всех понесенных ею следственных и судебных издержек, включая стоимость юридических услуг, по любому иску, направленному на исполнение настоящего соглашения об ограниченной лицензии или любого из своих прав на интеллектуальную собственность, связанных с набором и/или его компонентами.

Актуальные условия лицензии см. на веб-сайте [www.qiagen.com.](http://www.qiagen.com/)

Товарные знаки: QIAGEN®, Sample to Insight®, QIAstat-Dx®, DiagCORE® (QIAGEN Group); AirClean (AirClean Systems, Inc.); Bel-Art Scienceware® (Bel-Art Products); Clinical and Laboratory Standards Institute® (Clinical Laboratory and Standards Institute, Inc.). Все использованные в данном документе<br>зарегистрированные наименования, товарные знаки и т. д., в том числе без с

HB-3002-005 R4 012024 © QIAGEN, 2022 г. Все права защищены.

Эта страница оставлена пустой намеренно.

Эта страница оставлена пустой намеренно.

Для заказа **[www.qiagen.com/shop](http://www.qiagen.com/shop)** | Техническая поддержка **[support.qiagen.com](http://support.qiagen.com/)** | Веб-сайт**[www.qiagen.com](http://www.qiagen.com/)**